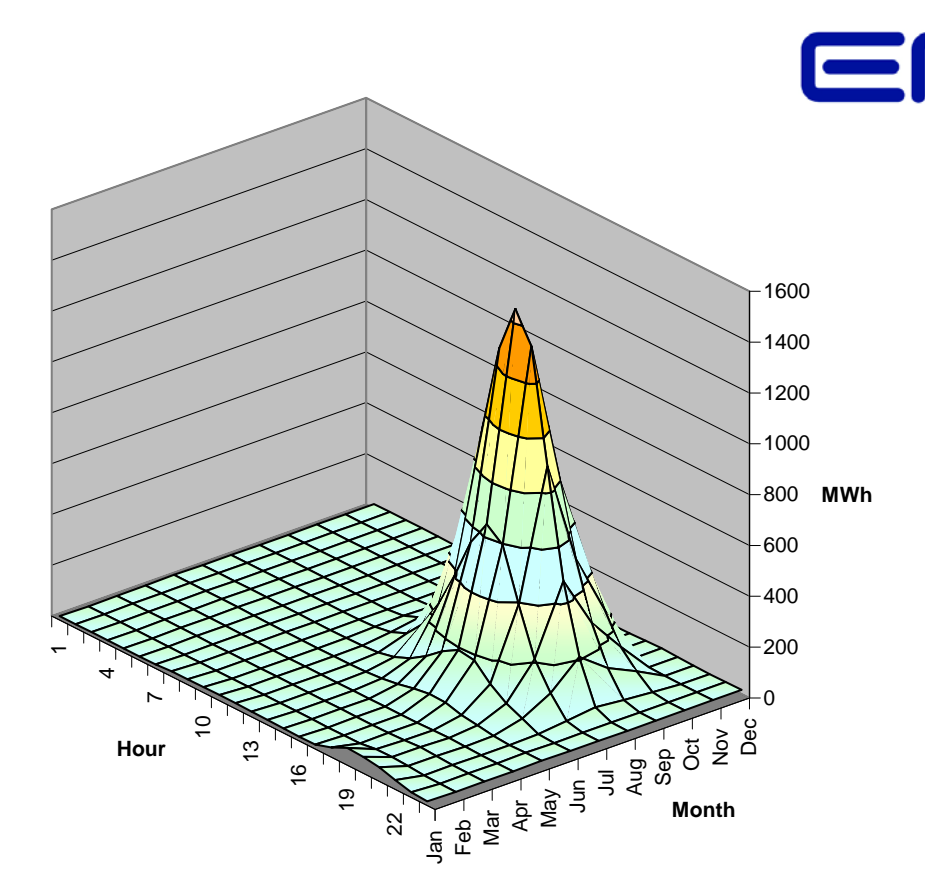

EPRI ELECTRIC POWER

## **OpenDSS Level 2 Training**

27 April 2009

Roger Dugan rdugan@epri.com

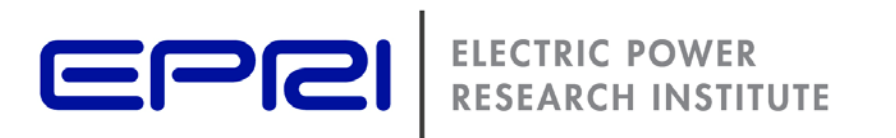

## **Getting Started: Installation & Basic Usage**

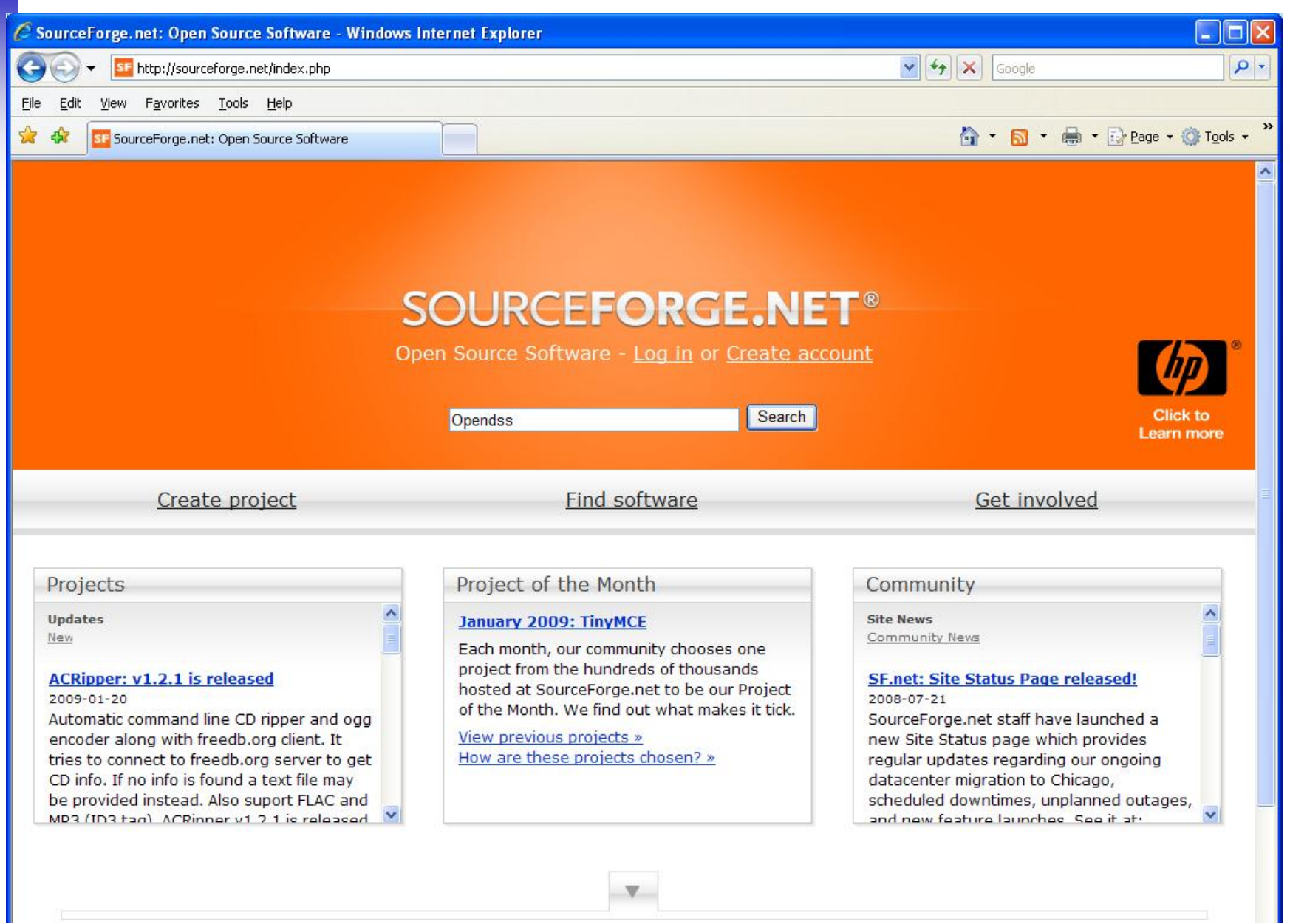

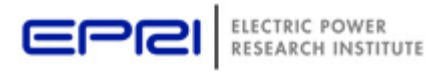

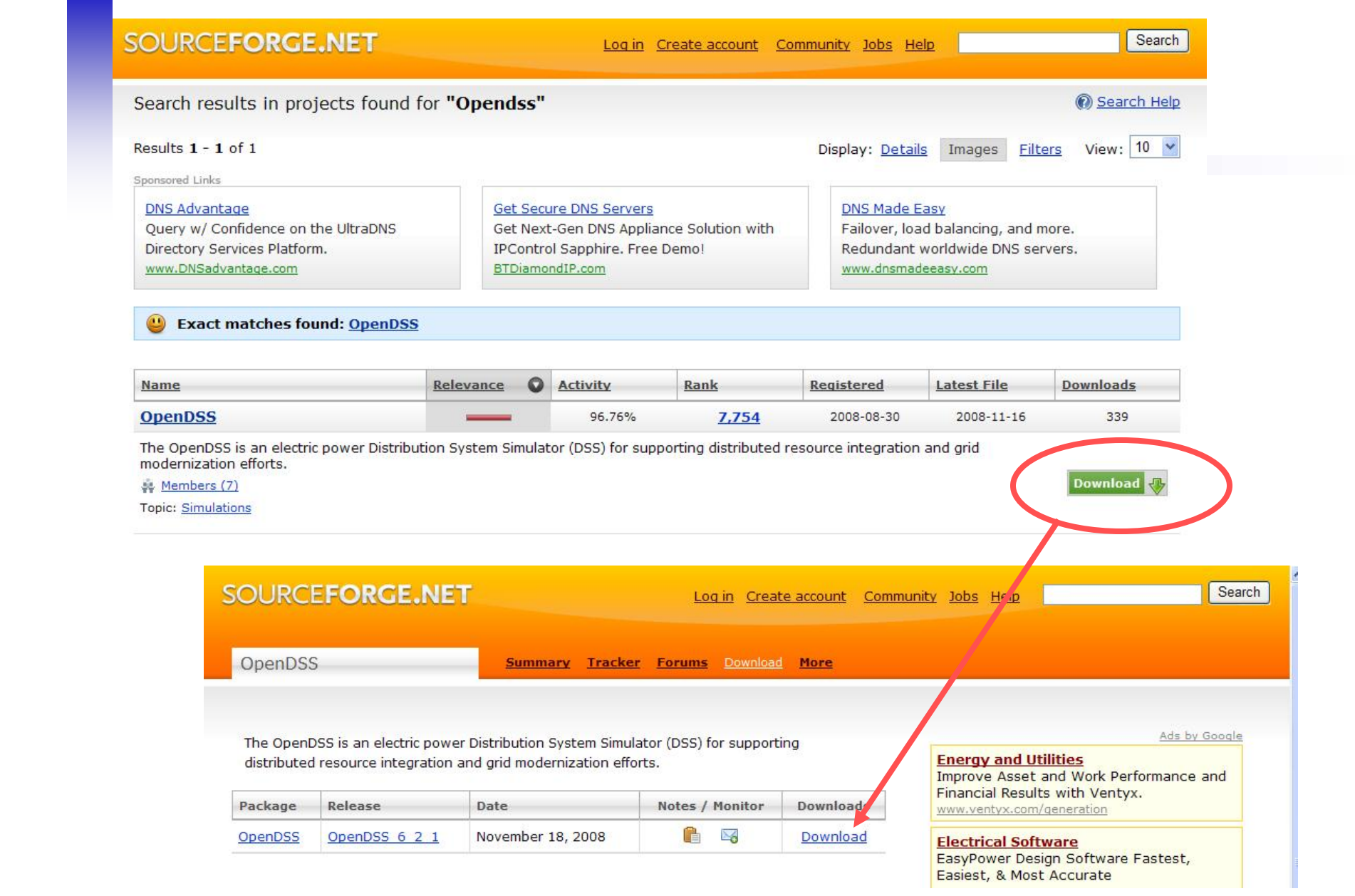

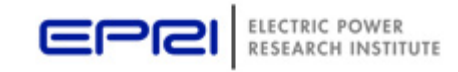

# **Finding the Wiki …**

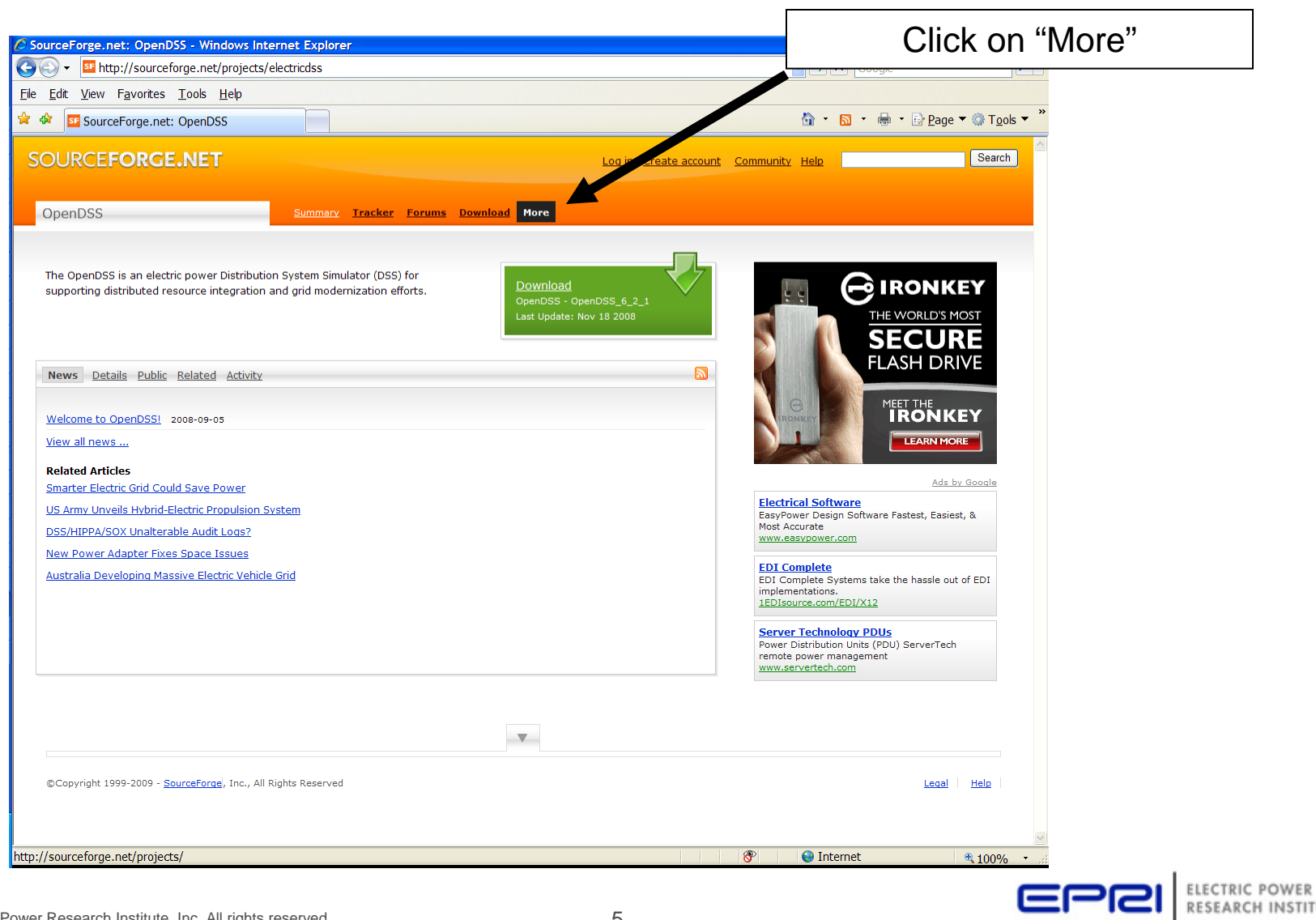

RESEARCH INSTITUTE

# **Finding the Wiki, cont'd**

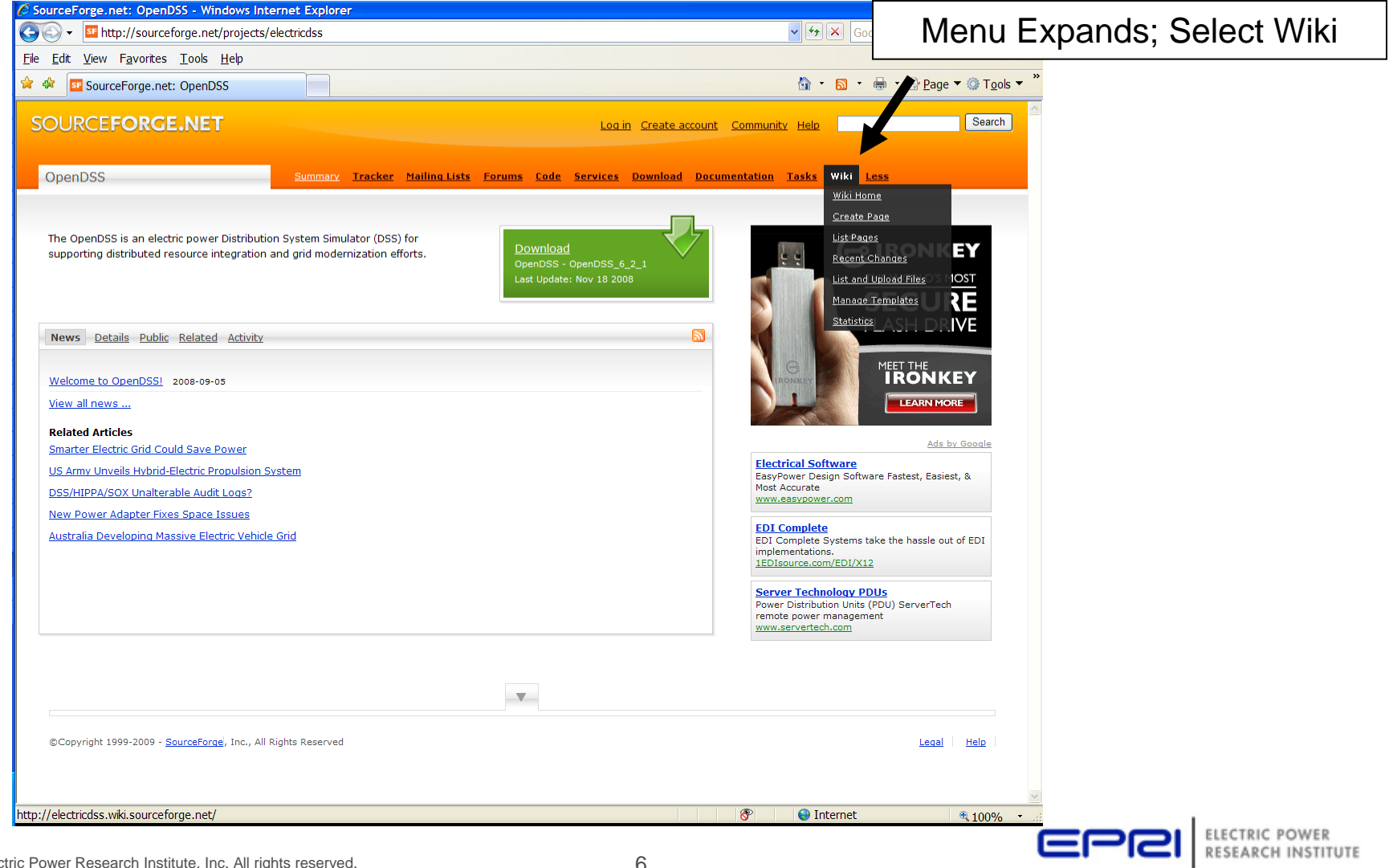

© 2009 Electric Power Research Institute, Inc. All rights reserved. 6

## **Wiki Home Page (Latest documentation)**

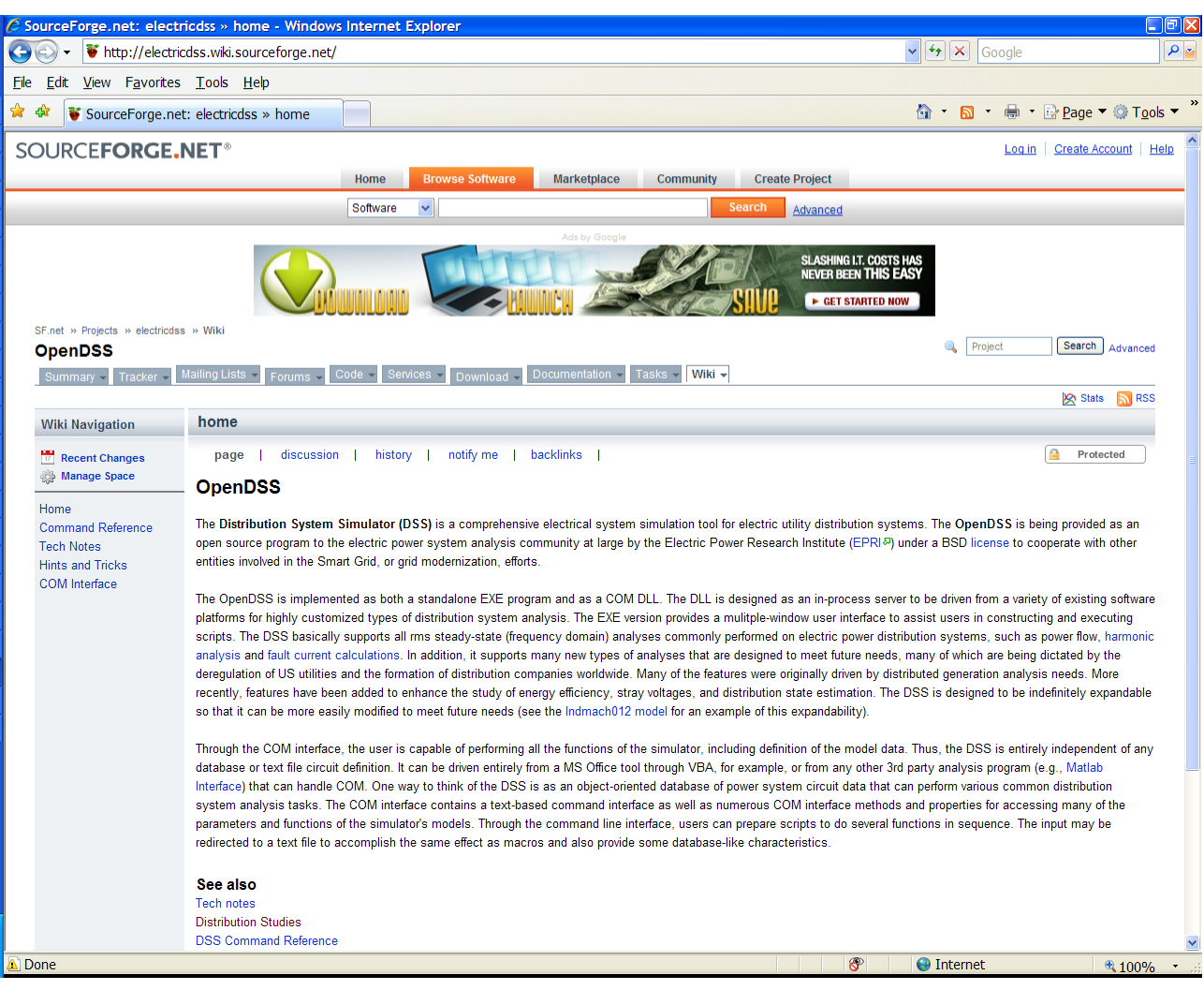

# **Release Versions Vs. Source Code**

- Release versions are posted irregularly
- You can keep up with the latest changes by accessing the source code and building the latest version
	- – Some of the docs on the Wiki apply only to latest changes
- Compilers
	- – Delphi 2007 (full IDE)
		- This is what we use for development
	- – Turbo Delphi (Free)
		- https://downloads.embarcadero.com/free/turbodelphi

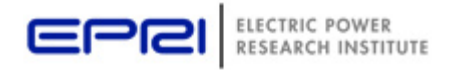

# **Accessing the SourceForge.Net Source Code Repository with TortoiseSVN**

- Install a 32-bit TortoiseSVN client from tortoisesvn.net/downloads.
- Recommendation: From the TortoiseSVN General Settings dialog and click the last check box, to use "\_svn" instead of ".svn" for local working directory name.

Then, to grab the files from SourceForge:

- 1 create a clean directory such as "c:\opendss"
- 2 right-click on it and choose "SVN Checkout..." from the menu
- 3 the repository URL is

"https://electricdss.svn.sourceforge.net/svnroot/electricdss".

– change the checkout directory if it points somewhere other than what you want.

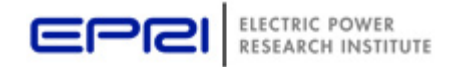

## **Program Files**

- 
- OpenDSSEngine.DLL
- KLUSolve DLL
- DSSgraph.DLL

• OpenDSS.EXE Standalone EXE In-process COM server Sparse matrix solver DSS graphics output

- Copy these files to the directory (folder) of your choice
	- –Typically **c:\OpenDSS** *or* **c:\Program Files\OpenDSS**
- **If you intend to drive OpenDSS from another program, you will need to register the COM server**

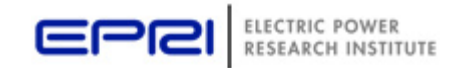

# **Registering the COM Server**

- In DOS window, change to the folder where you installed it and type:
	- **Regsvr32 OpenDSSEngine.DLL**

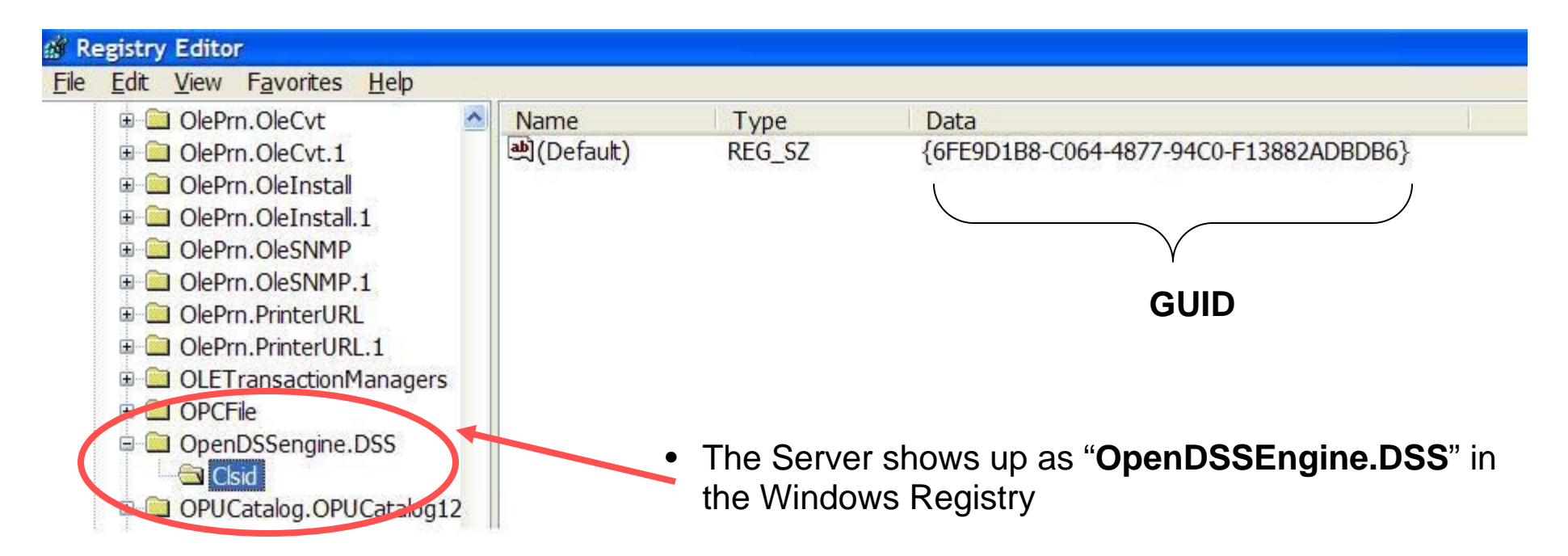

**RESEARCH INSTITUTE** 

# **Registering the COM Server, cont'd**

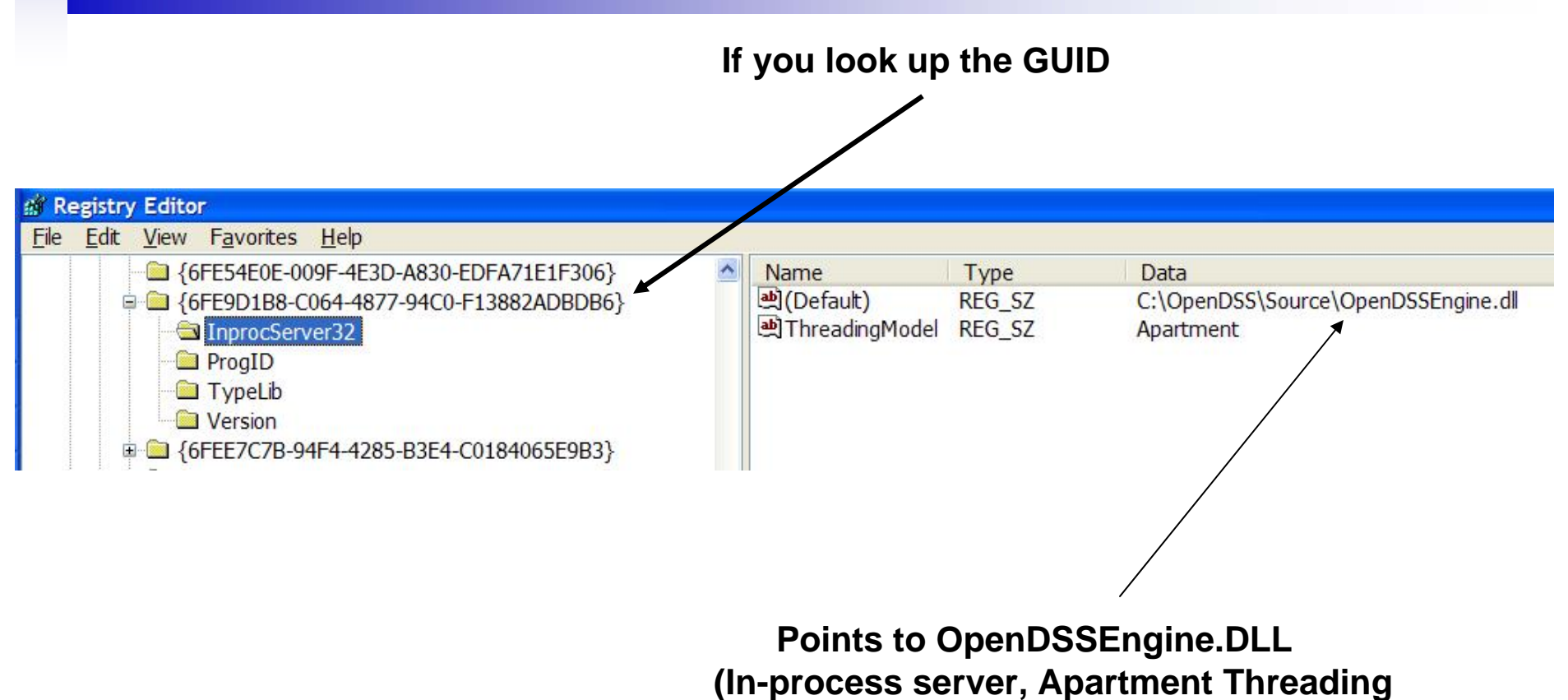

**model)**

# **Accessing the COM Server**

- In MATLAB:
	- **DSSobj = actxserver('OpenDSSEngine.DSS');**
- In VBA:
	- **Public DSSobj As OpenDSSEngine.DSS Set DSSobj = New OpenDSSEngine.DSS**
- In PYTHON:
	- **self.engine = win32com.client.Dispatch("OpenDSSEngine.DSS")**

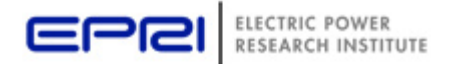

© 2009 Electric Power Research Institute, Inc. All rights reserved. 13

## **OpenDSS Standalone EXE User Interface**

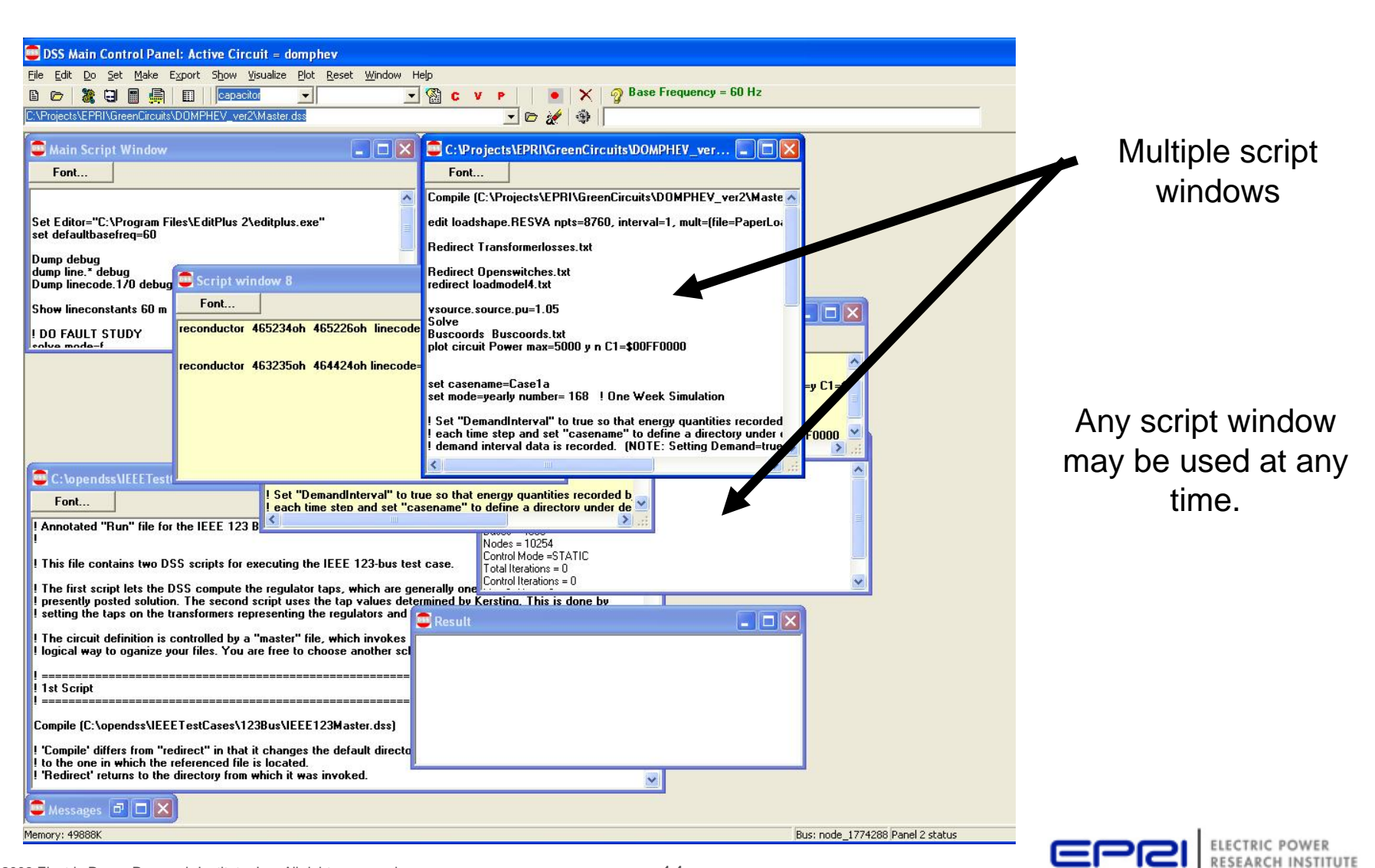

© 2009 Electric Power Research Institute, Inc. All rights reserved. 14

# **Executing Scripts in the Stand-alone EXE**

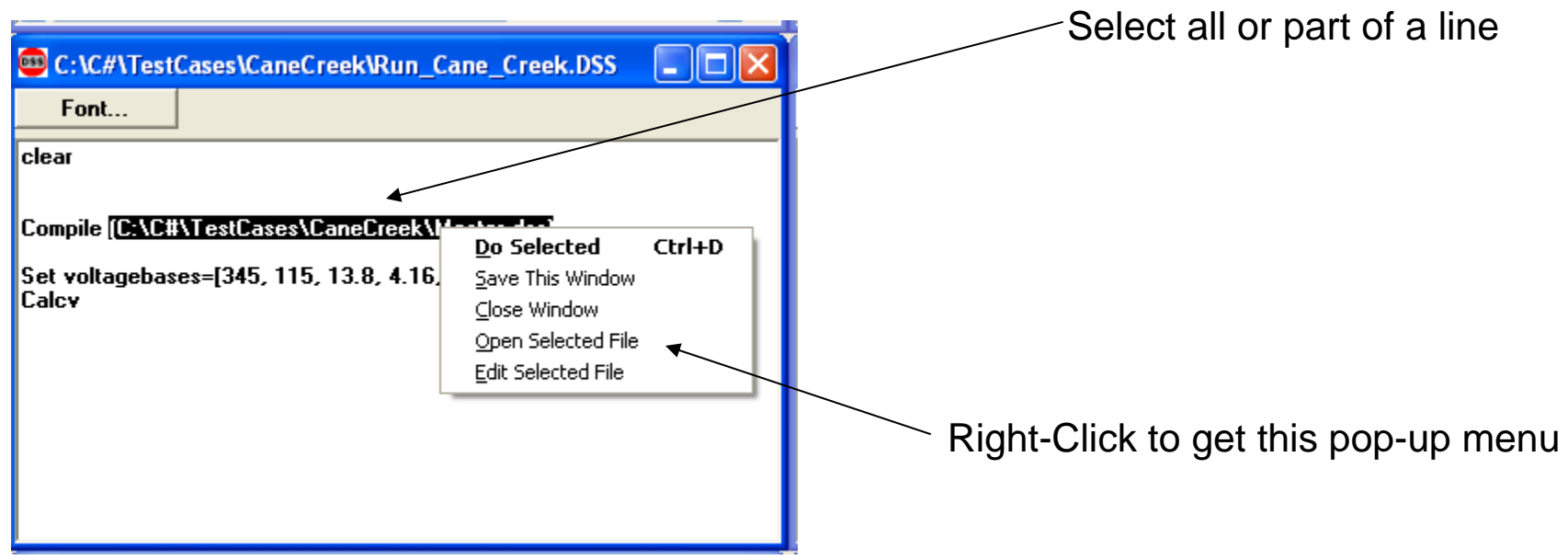

DSS executes selected line or opens selected file name

Any script window may be used at any time.

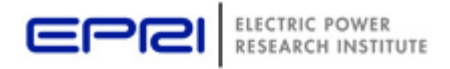

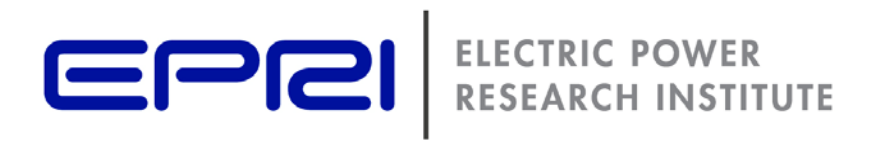

### **DSS Structure**

## **DSS Structure**

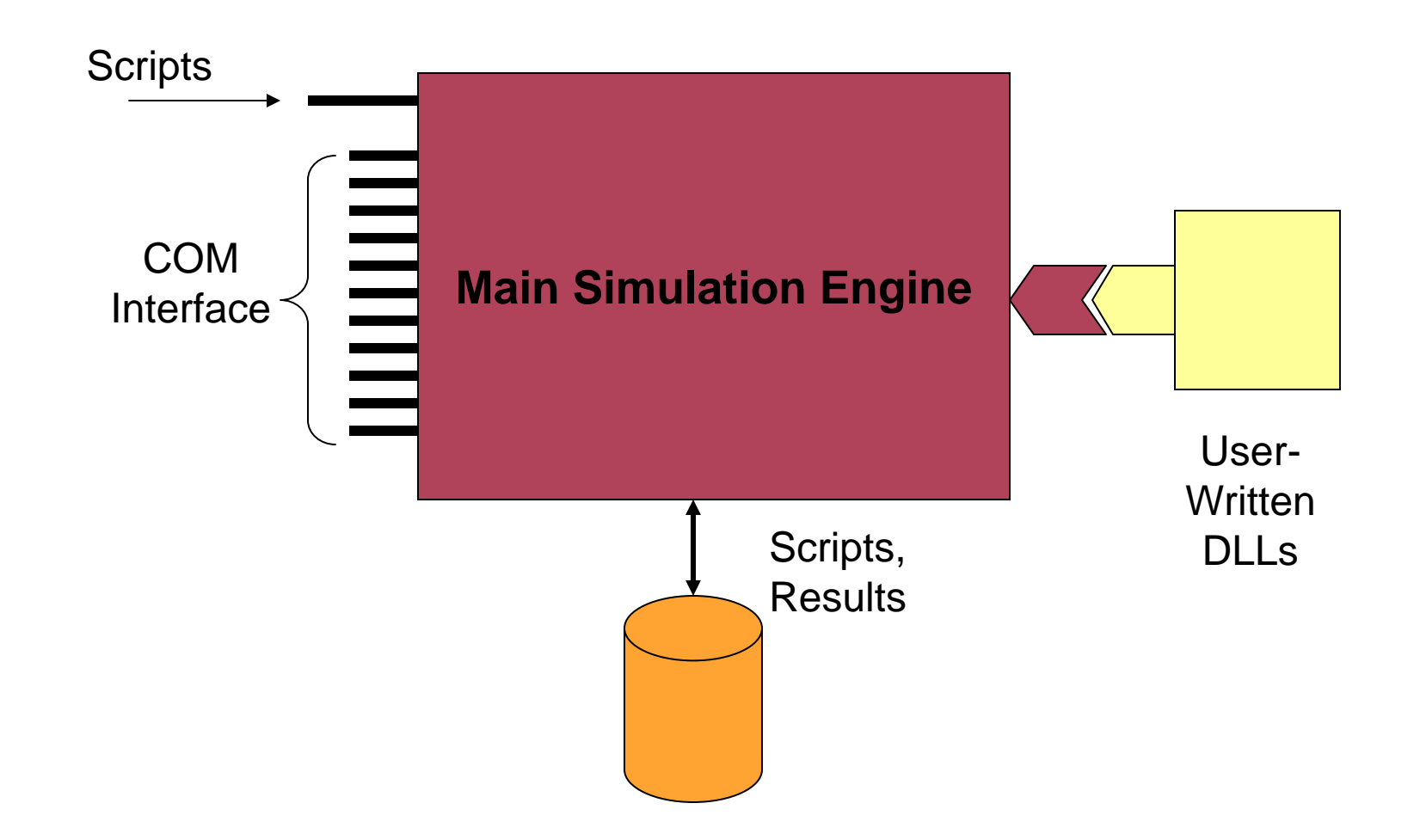

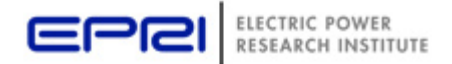

# **DSS Object Structure**

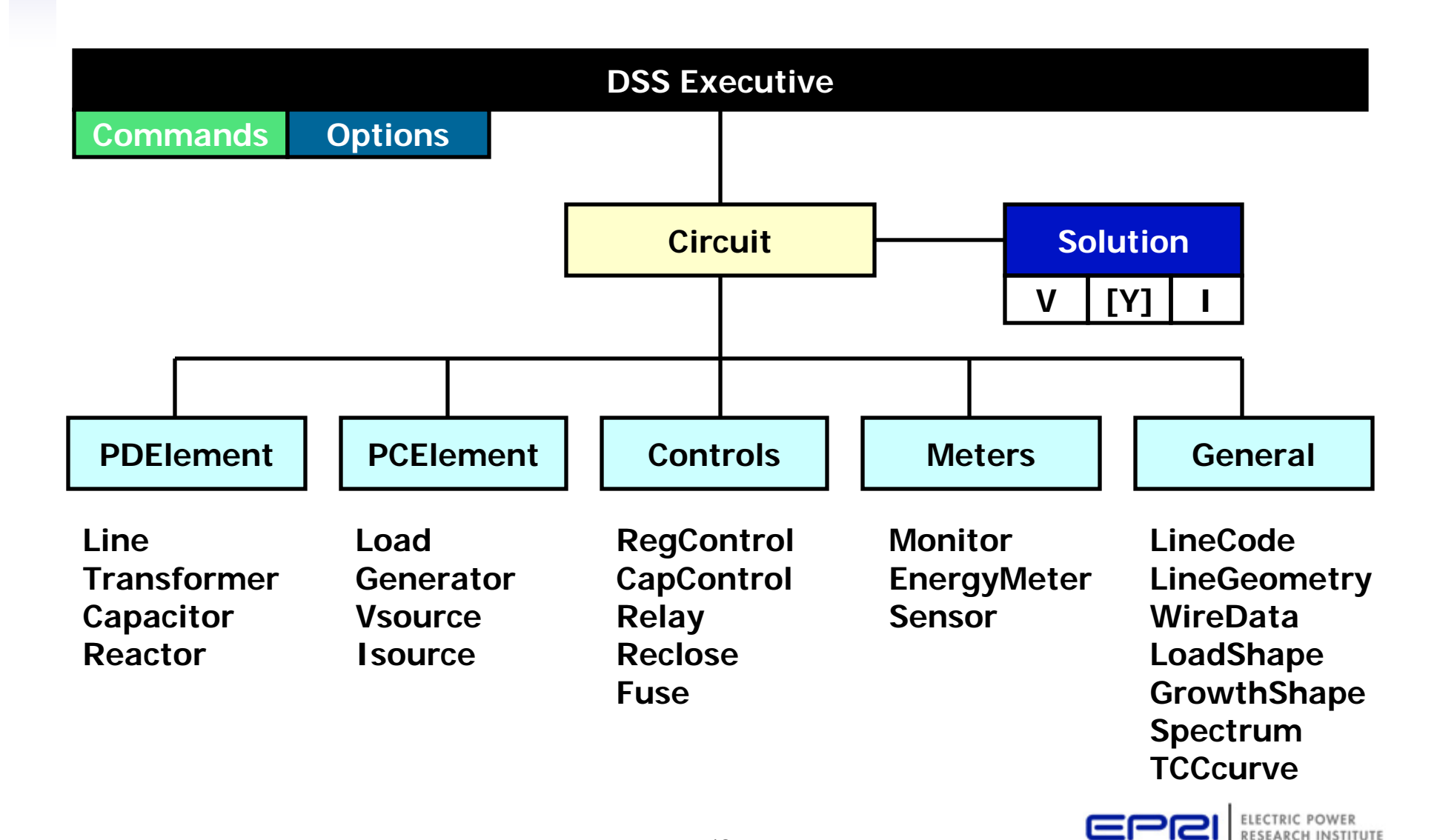

© 2009 Electric Power Research Institute, Inc. All rights reserved. 18

**RESEARCH INSTITUTE** 

## **DSS Class Structure**

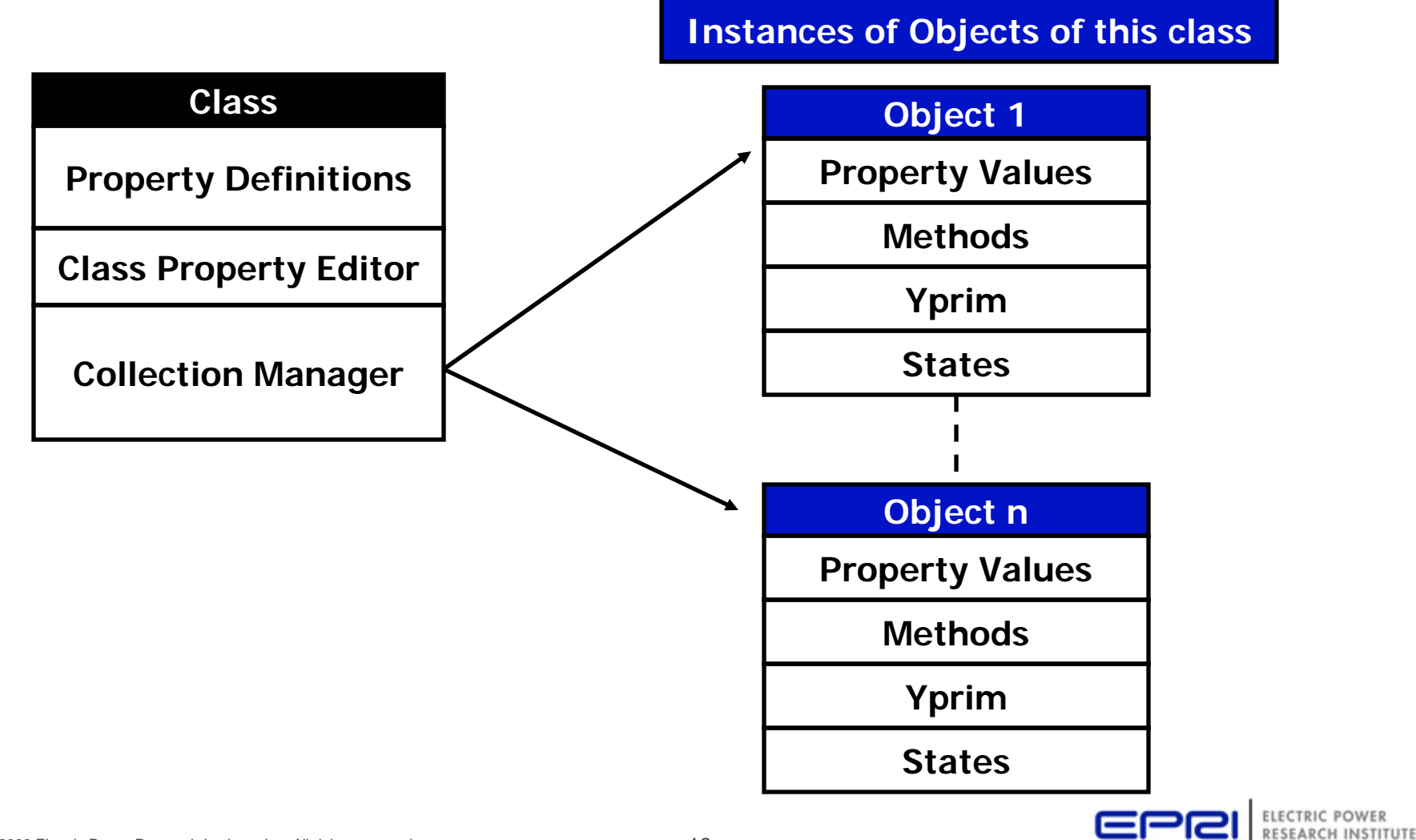

# **DSS Classes (as of 2009)**

- Power Delivery (PD) Elements
	- Line
	- Transformer
	- Reactor
	- Capacitor
- Power Conversion (PC) Elements
	- Load
	- Generator
	- Vsource
	- Isource
- Control Elements
	- RegControl
	- CapControl
	- Recloser
	- Relay
	- Fuse
- Metering Elements
	- Monitor
	- –EnergyMeter
	- Sensor
- General
	- LineCode
	- –**LineGeometry**
	- –Loadshape
	- –**Growthshape**
	- Wiredata
	- –Spectrum
	- TCC Curves

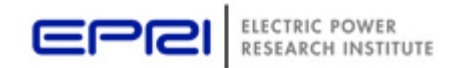

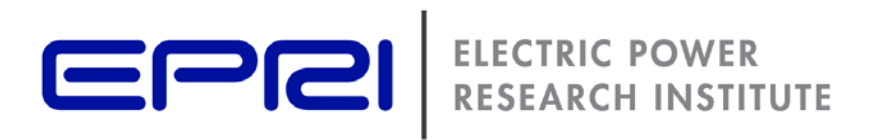

**Organizing Your User Interface**

# **Organizing Your Main Screen**

- The OpenDSS saves all windows on the main screen
- The appear where you left them when you shut down
- The next time you start up, you can resume your work
- Values are saved in a file (*OpenDSS.ini*) saved in the OpenDSS.exe folder
	- – Note: You can update the program simply by copying in new exe and dll files.
	- – Do not overwrite the ".ini" file if you want to preserve your workspace
		- However, if the .ini file gets corrupted, you may simply delete it.
- It is a good idea to come up with a comfortable way to organize your script windows …

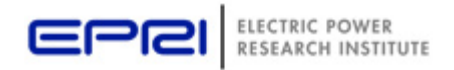

# **OpenDSS Registry Entries**

• Certain persistent values are saved to the Windows Registry upon exiting the program

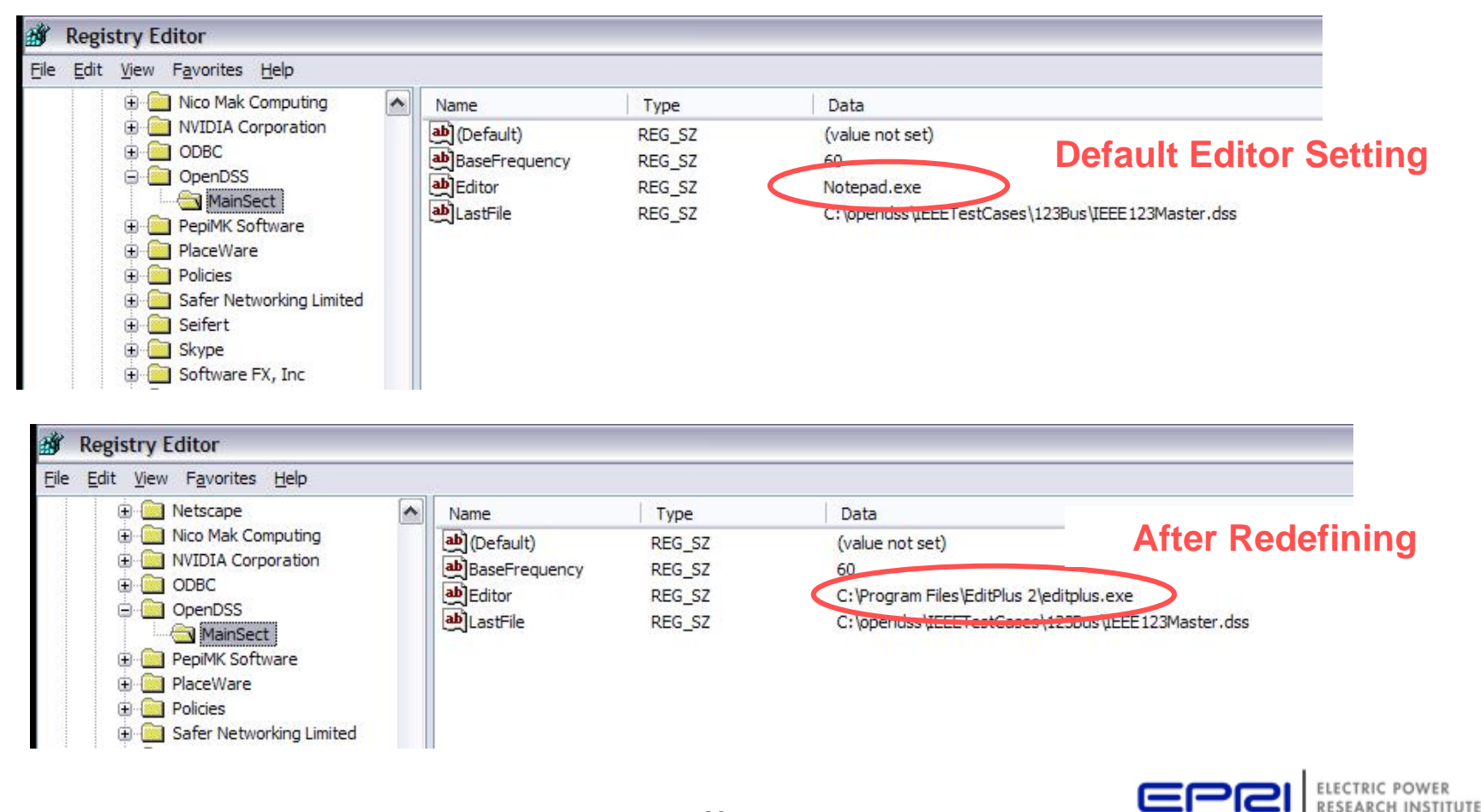

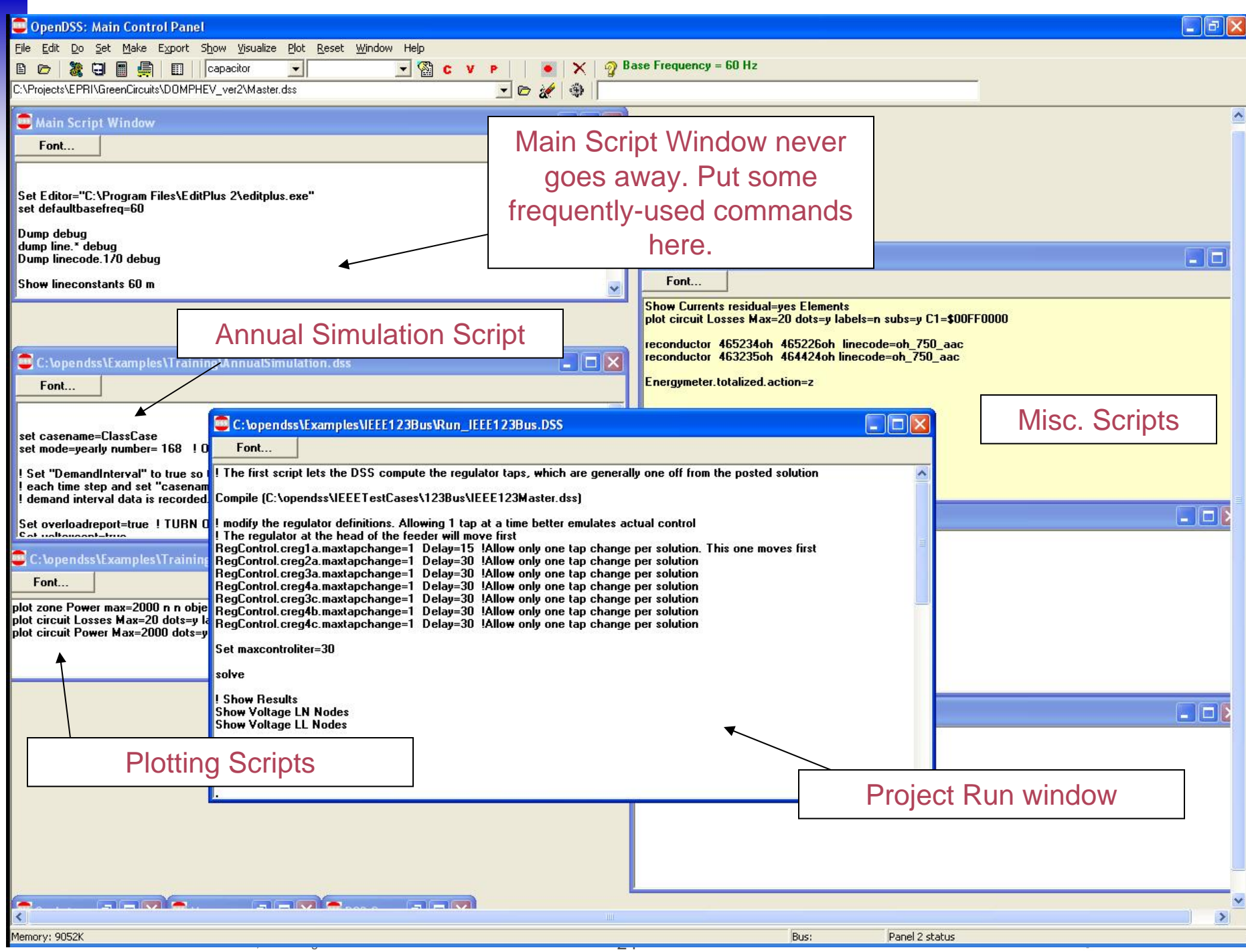

# **Organizing Run Scripts**

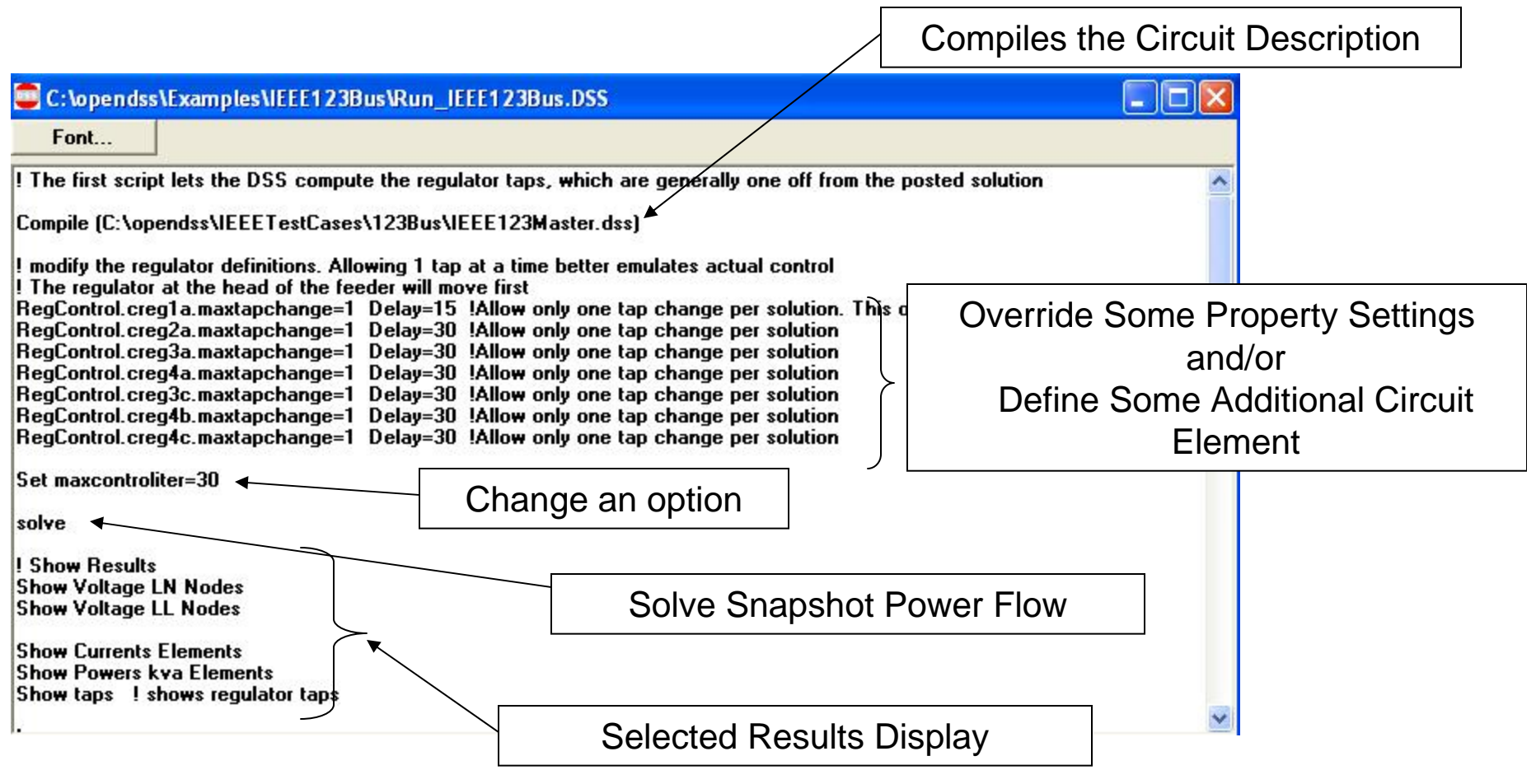

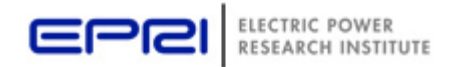

# **Organizing Master File**

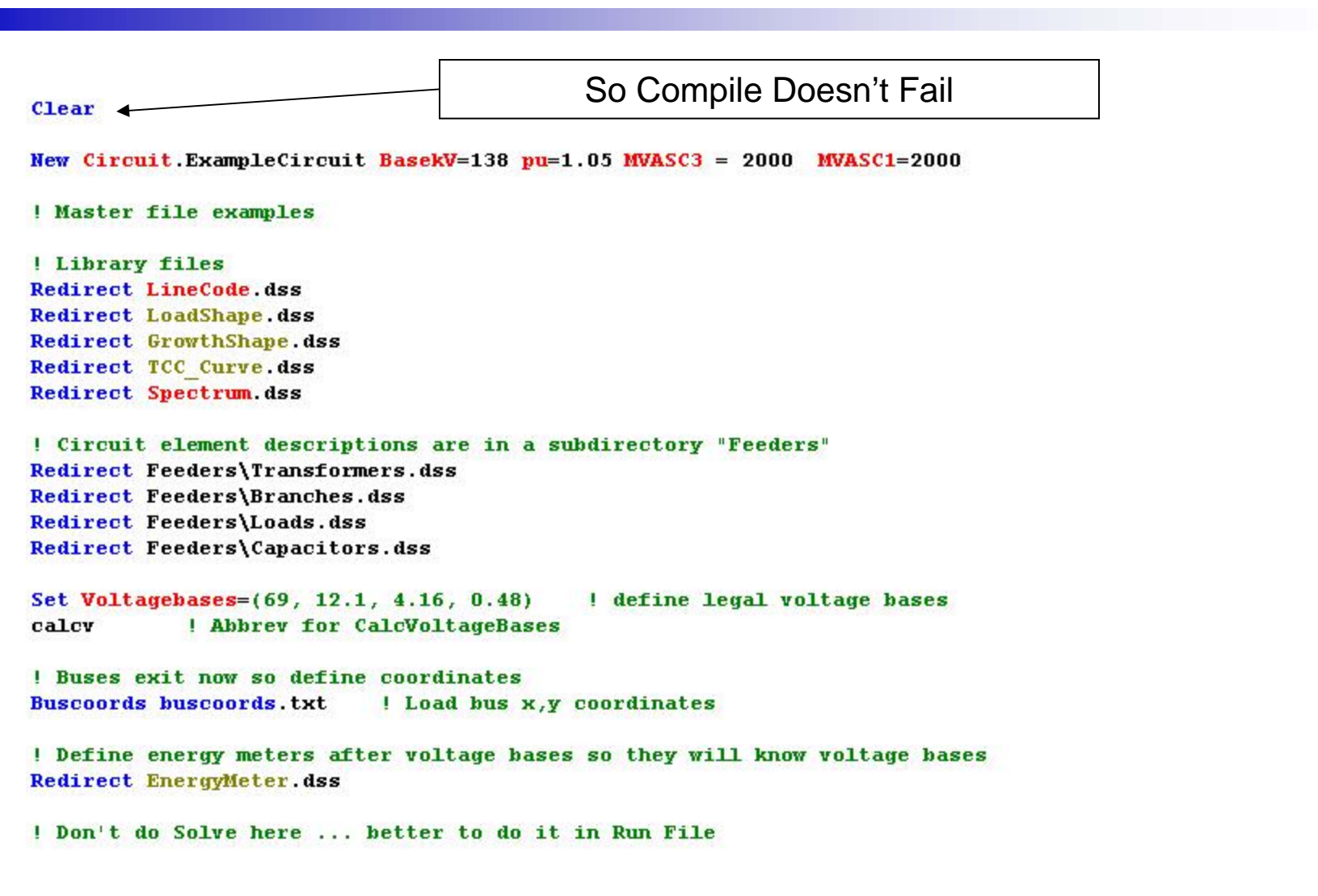

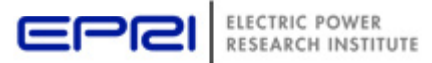

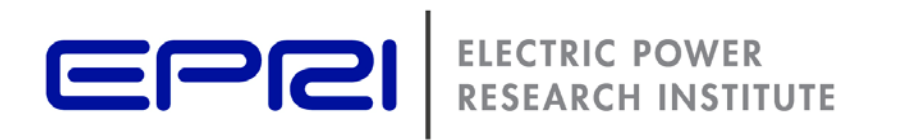

# **Circuit Modeling Basics**

## **DSS Bus Model**

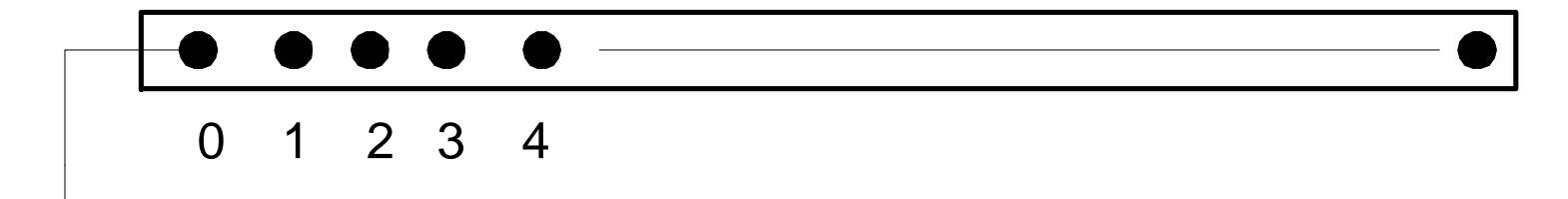

Referring to Buses and Nodes

Bus1=*BusName.1.2.3.0*

(This is the default for a 3-phase circuit element)

Shorthand notation for taking the default

Bus1=*BusName*

*Note:* Sometimes this can bite you (e.g. – Transformers, or capacitors with ungrounded neutrals)

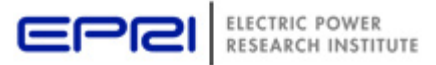

#### **DSS Terminal Definition**

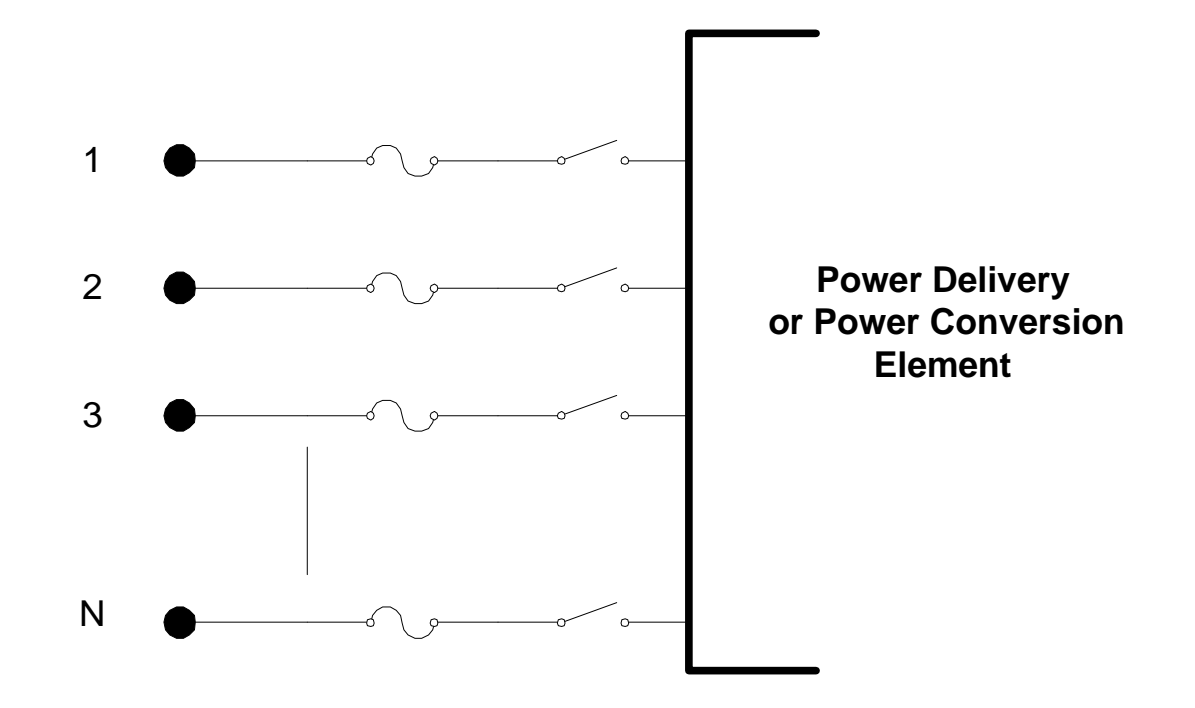

#### **Power Delivery Elements**

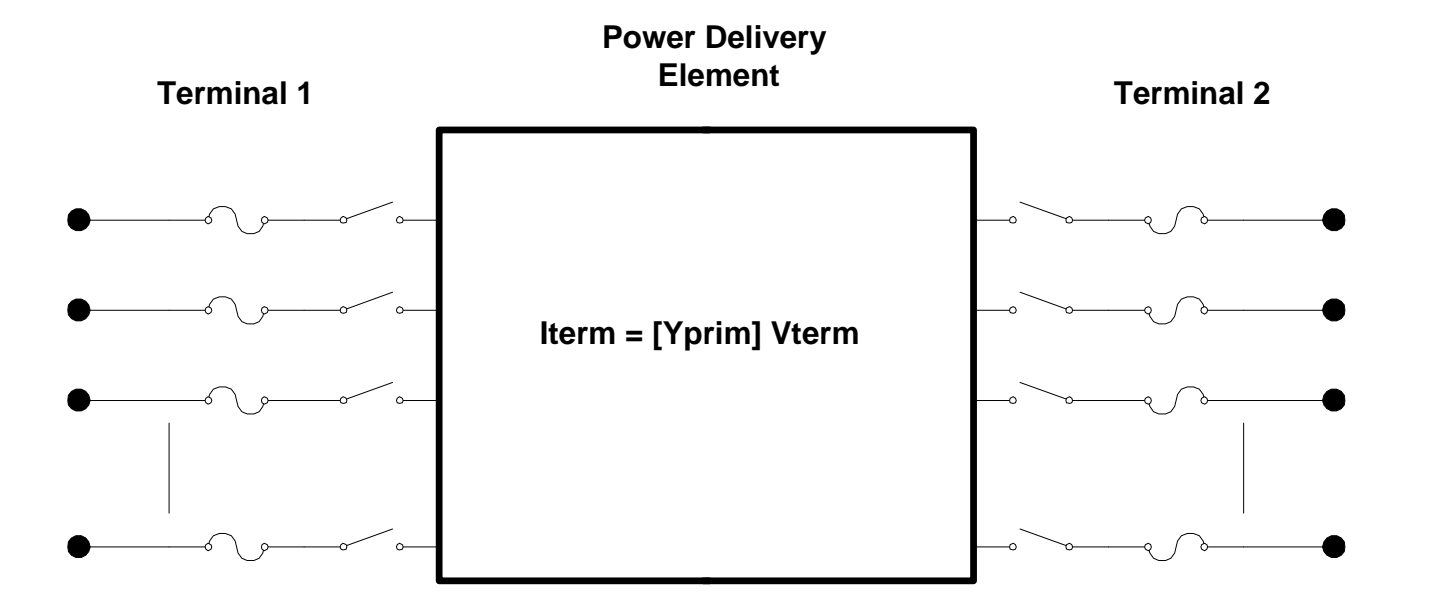

ELECTRIC POWER ŒΓ RESEARCH INSTITUTE

#### **Power Conversion Elements**

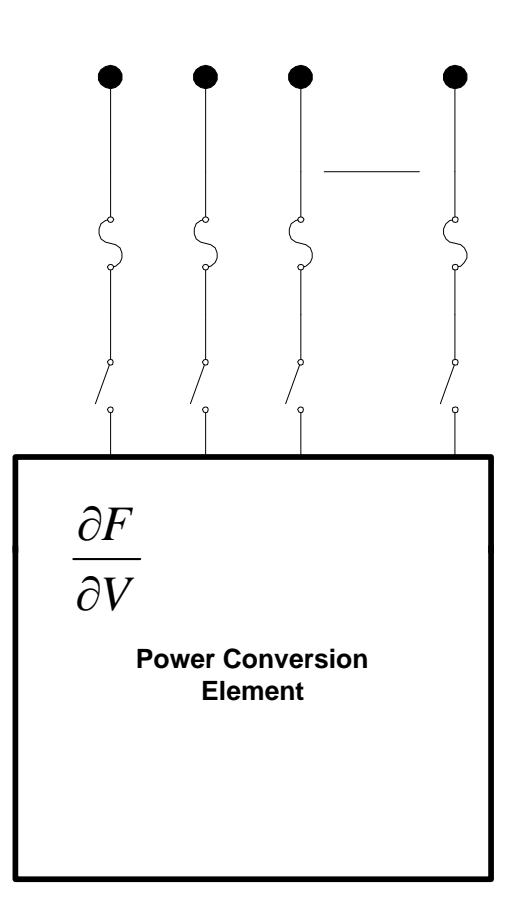

 $I_{Term}(t) = F(V_{Term}, [State], t)$ 

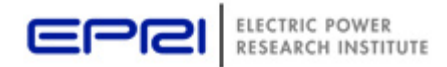

© 2009 Electric Power Research Institute, Inc. All rights reserved. 31

# **Circuit Elements are Connected together at the Nodes of Buses**

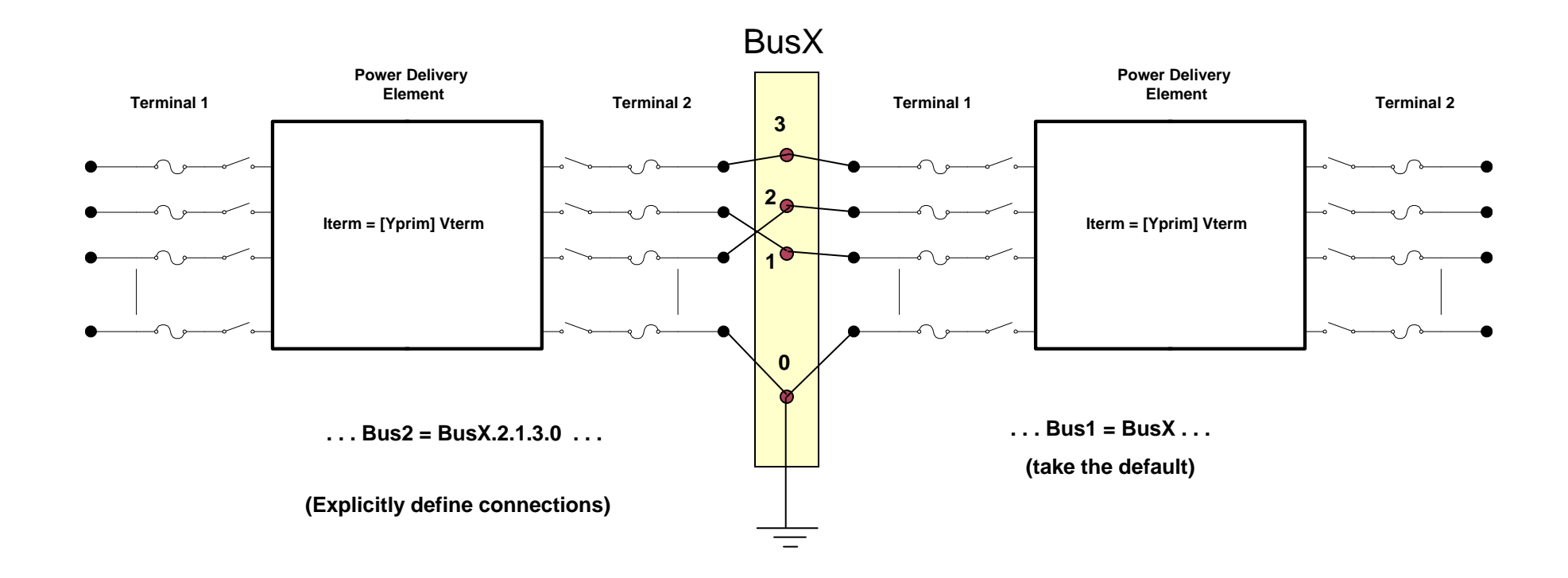

DSS Convention: A *Terminal* can be connected to only one *Bus*. You can have any number of *Nodes* at a bus.

© 2009 Electric Power Research Institute, Inc. All rights reserved. 32

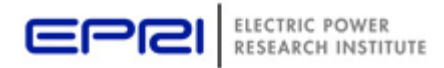

## **Connections for 1-Phase Residential Transformer**

**! Line-to-Neutral Connected 1-phase Center-tapped transformer**

**New Transformer.Example1-ph phases=1 Windings=3** 

- **~ Xhl=2.04 Xht=2.04 Xlt=1.36 %noloadloss=.2**
- **~ Buses=[bus1.1 bus2.1.0 bus2.0.2] !!! Note polarity**
- **~ kVs=[7.2 .12 .12] ! ratings of windings**
- **~ kVAs=[25 25 25]**
- $\sim$   $8$ Rs =  $[0.6 \ 1.2 \ 1.2]$
- **~ conns=[wye wye wye] ! default**

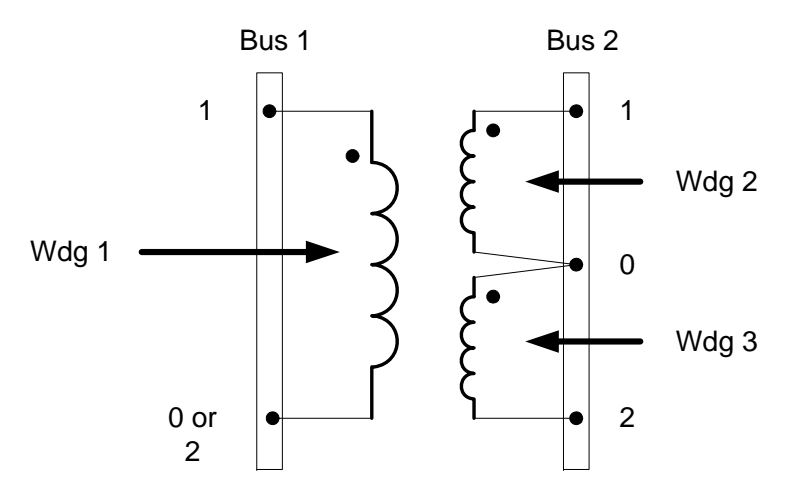

Center-Tapped 1-Phase Transformer Model

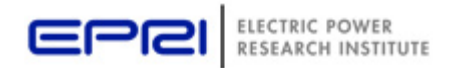

# **All Terminals of a Circuit Element Have Same Number of Conductors**

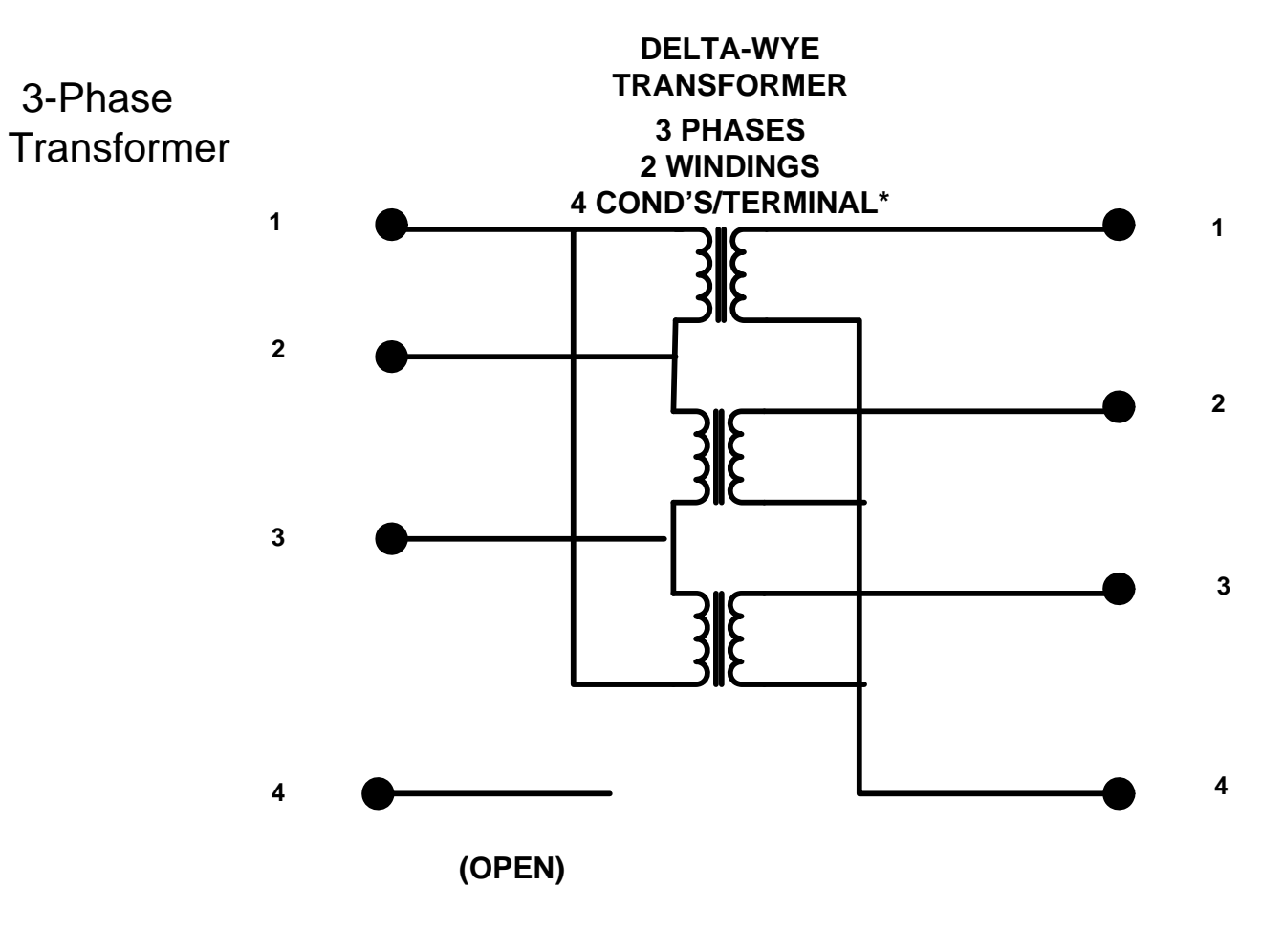

#### **\* MUST HAVE THE SAME NUMBER OF CONDUCTORS FOR EACH TERMINAL**

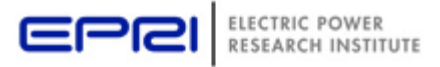

## **Load (a PC Element)**

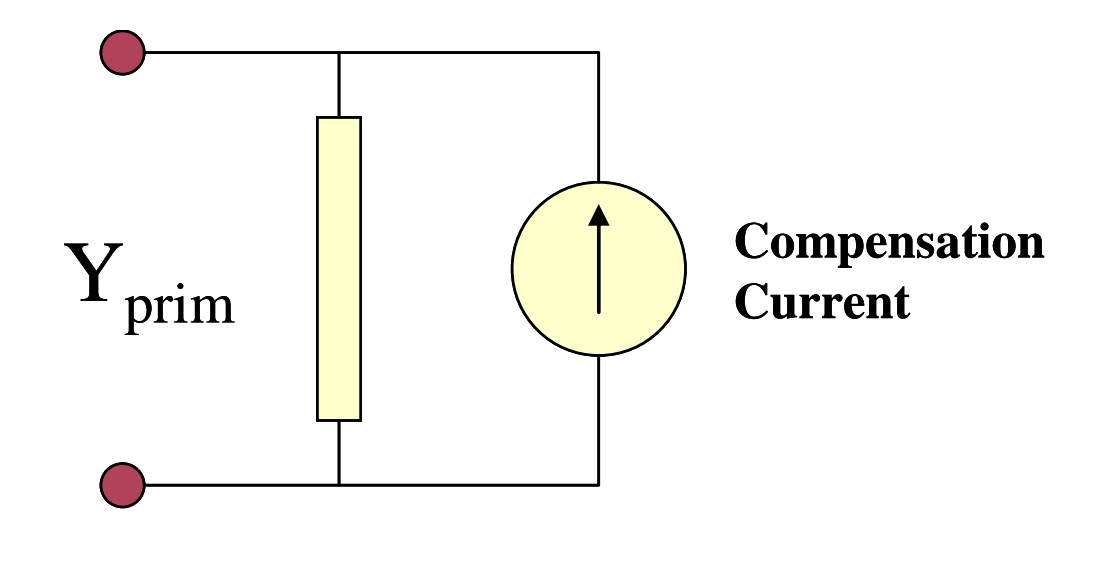

(One-Line Diagram)

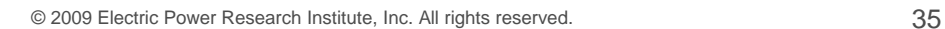

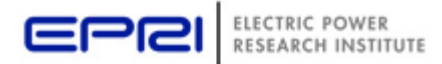

## **Load - 3-phase Y connected**

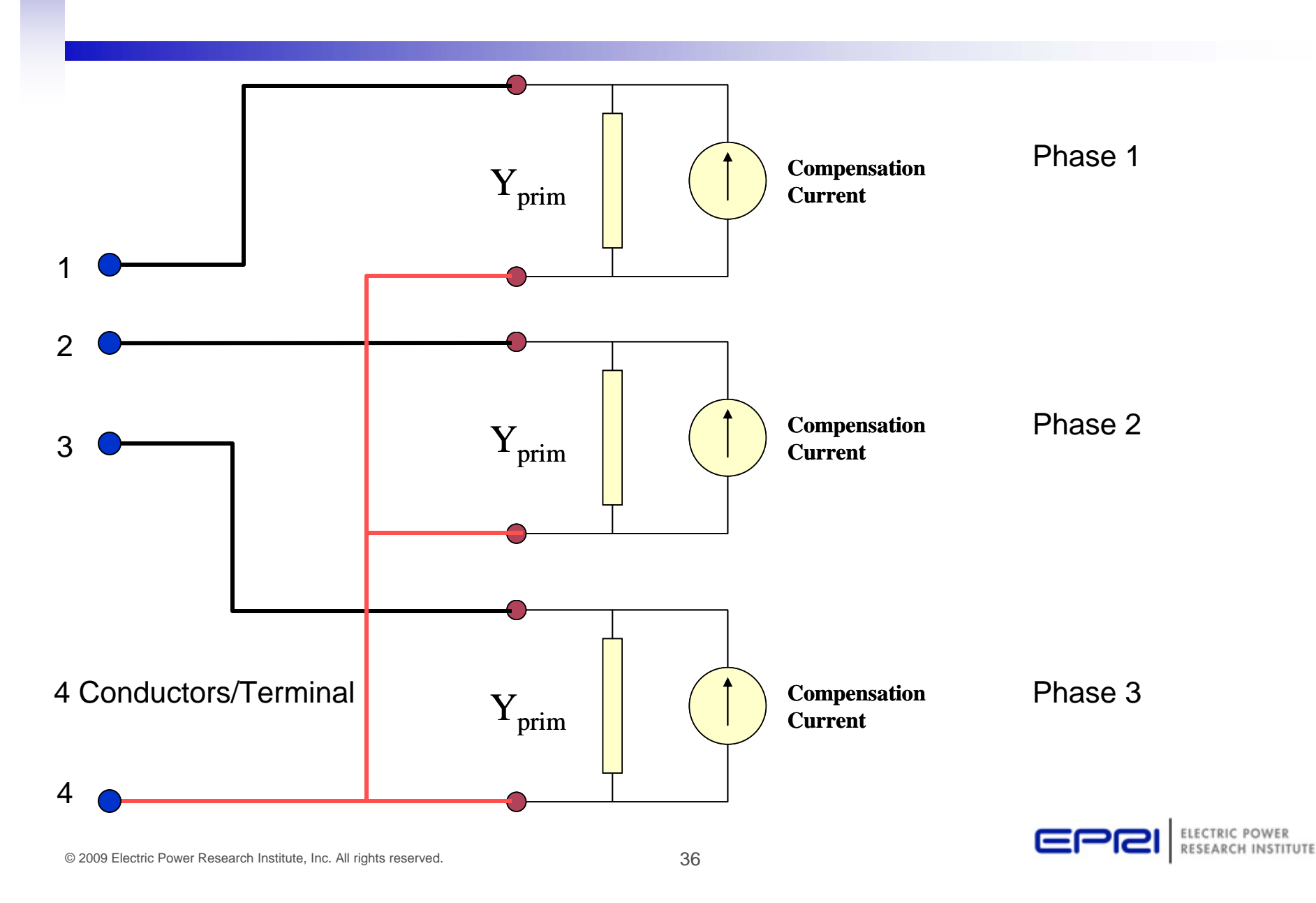
#### **Load - 3-phase Delta connected**

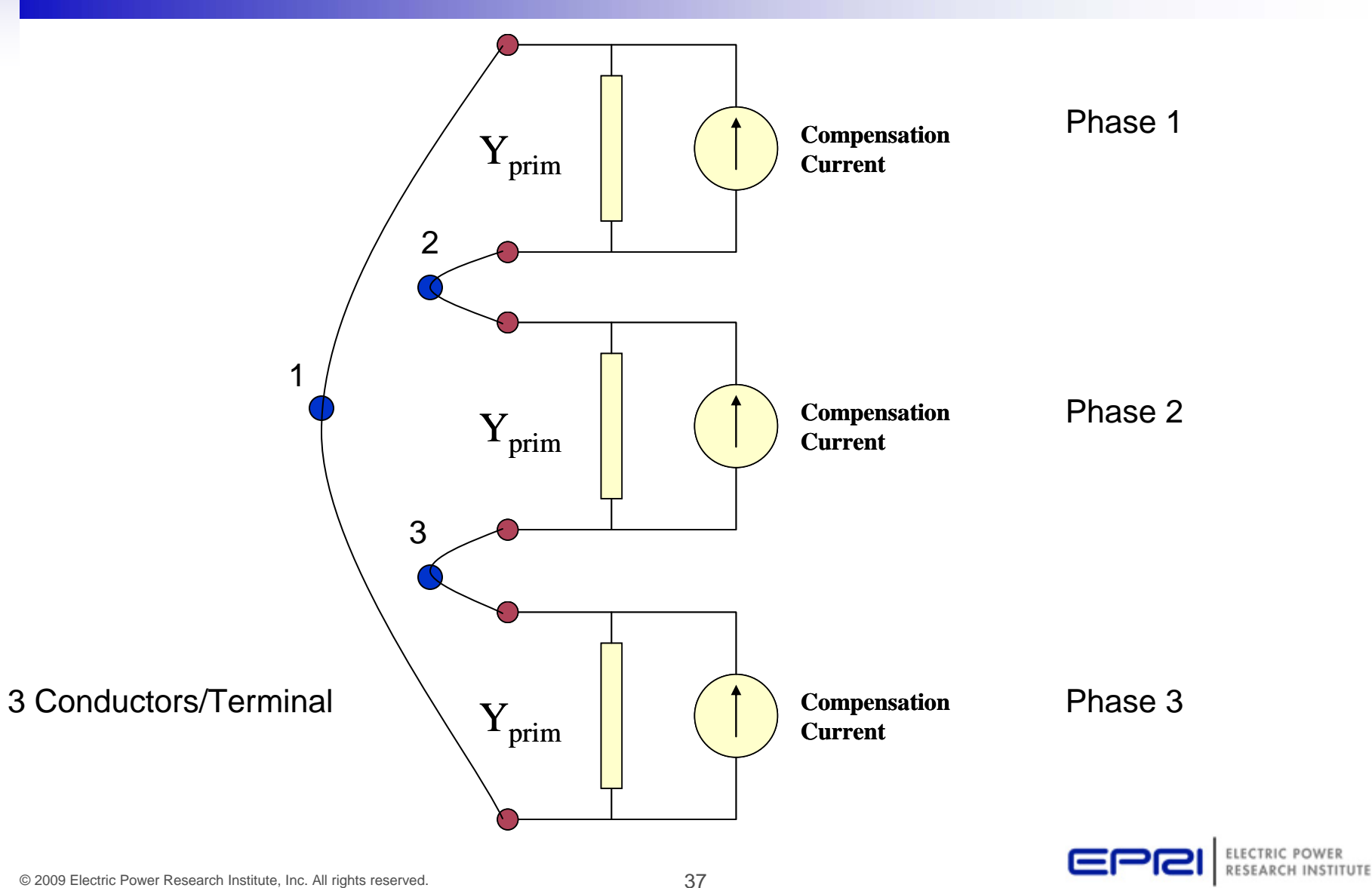

#### **Putting it All Together**

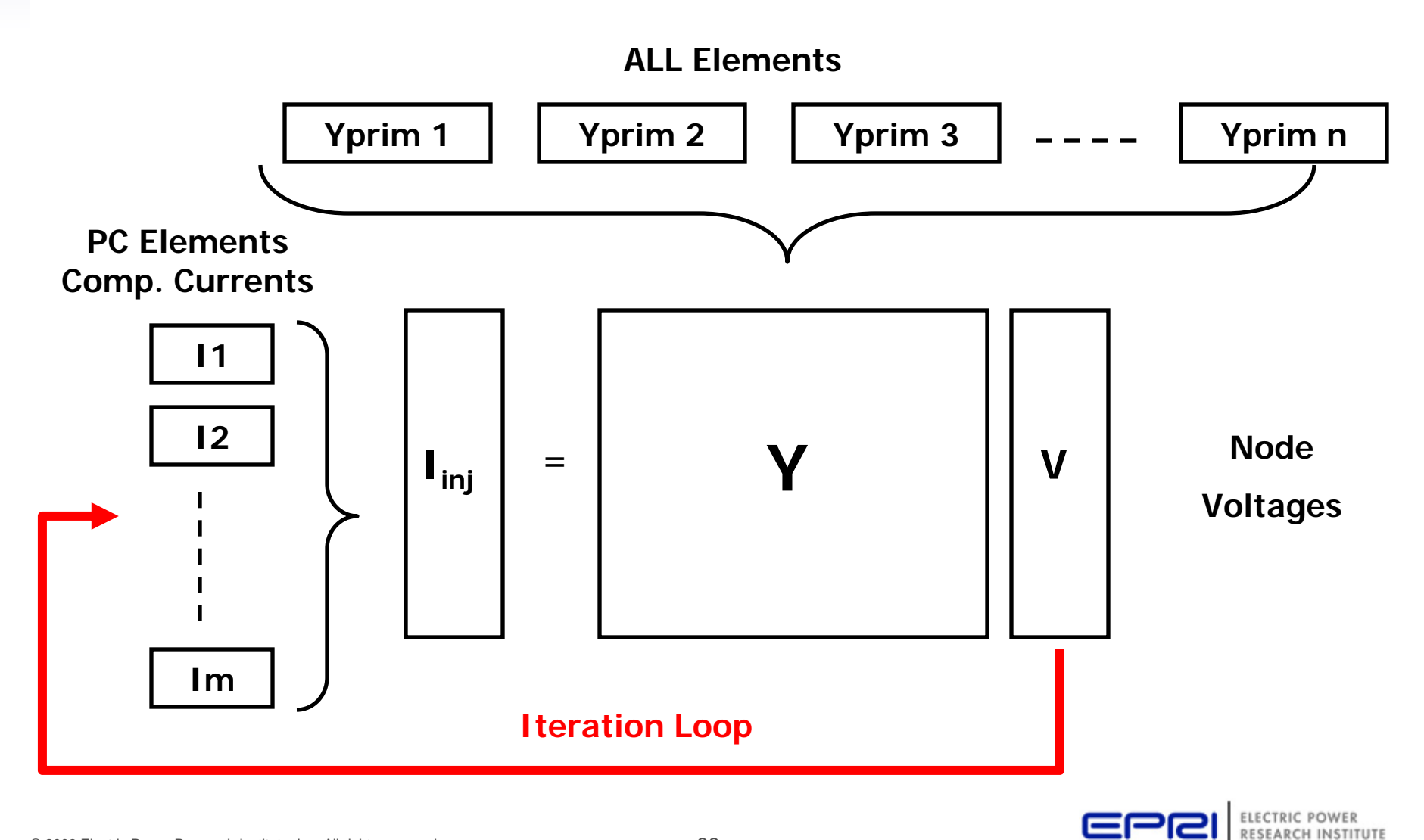

# **Solution Speed**

- Distribution systems generally converge quite rapidly with this method.
- The OpenDSS program seems to be on par with the faster commercial programs – or faster
- It is set up to run annual simulations easily
	- Our recommendation:
		- *Err on the side of running more power flow simulations*
		- That is, don't worry about the solution time until it proves to be a problem
		- That reveals more information about the problem.

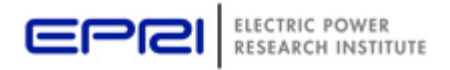

## **How Do You Get Currents and Power If You Only Solve for Node Voltages?**

- One thing that troubles some users who are accustomed to other ways of solving power flows is how the branch currents (and powers) are determined when only the Node voltages and Compensation currents are known.
- If the Y matrix is properly formed, and convergence is achieved, the currents will be correct (obey Kirchoff's law at nodes)
- Currents and powers are determined by post processing
- Power criteria are matched by converging with the specified Load criteria
	- –i.e., compensation currents

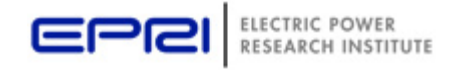

#### **Computing Currents in a Branch**

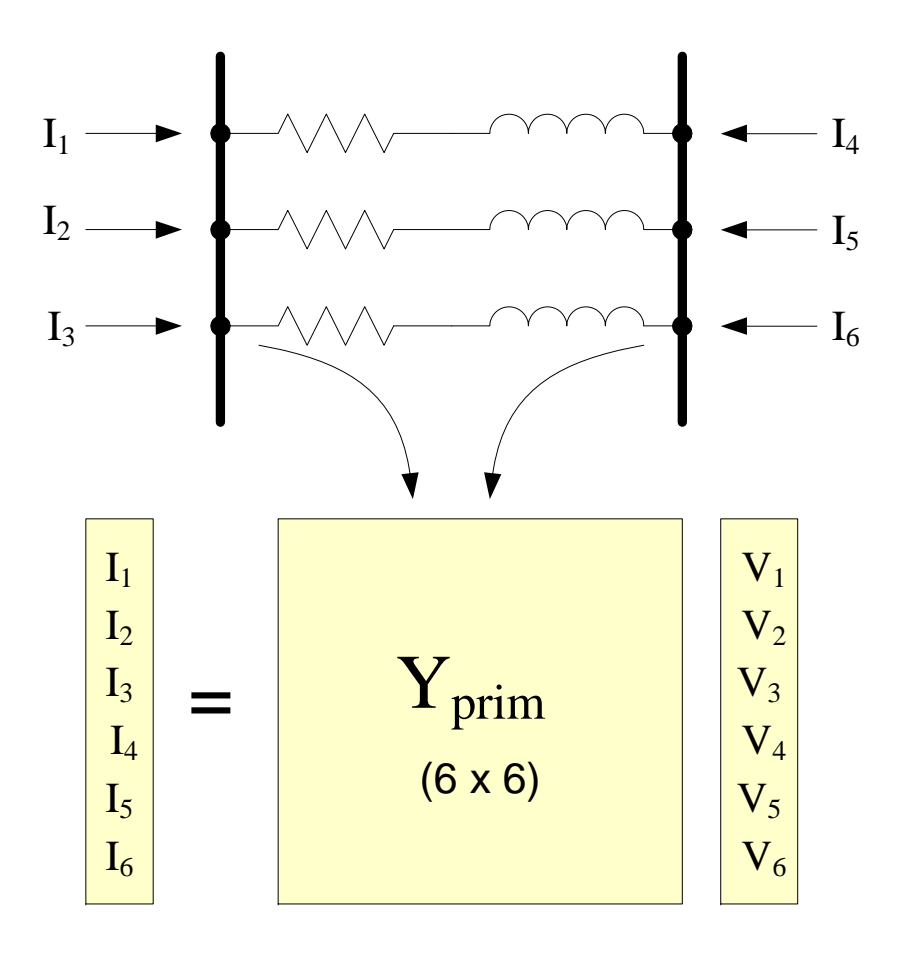

# **Yprim**

- You can obtain the Primitive Y matrix for each element a number of ways (after a Solve)
- Dump command
	- – **Dump class.name debug**
		- Or, Dump Class.\* debug
- Script
	- –**Show Yprim** ! Of active element
	- –**Export Yprims** ! All Yprims
- COM Interface

#### – **V = DSSCircuit.ActiveElement.NumPhases**

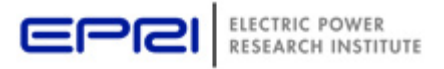

## **Possible Source of Error!**

- If the branch is extremely short (impedance is very low), currents may be incorrectly computed
	- –Convergence tolerance is generally 0.0001 pu
	- –Voltage solution will be correct enough
- 64-bit math is used throughout
	- –You have a fair amount of leeway
	- $\mathcal{L}_{\mathcal{A}}$  **However, if voltages at both ends of branch are nearly the same, you will be taking the difference between two nearly equal numbers and the multiplying it by a large number (very high conductance)**
		- **This will magnify any error**
- Do not use impractically short branches

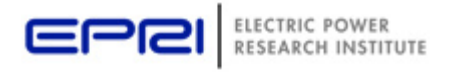

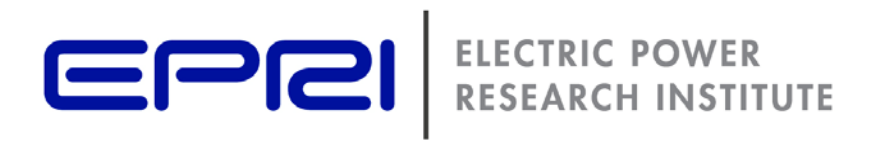

## **Advanced Topics**

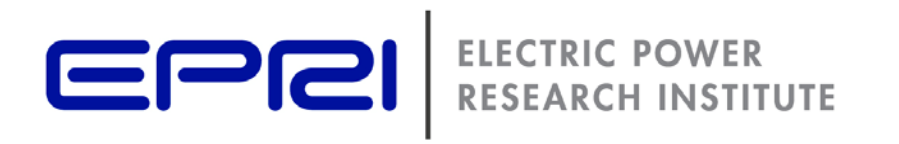

## **Plotting**

#### **Ways to Plot**

- Use the built-in plotting capabilities
- Plot in an external program, such as Excel or MATLAB

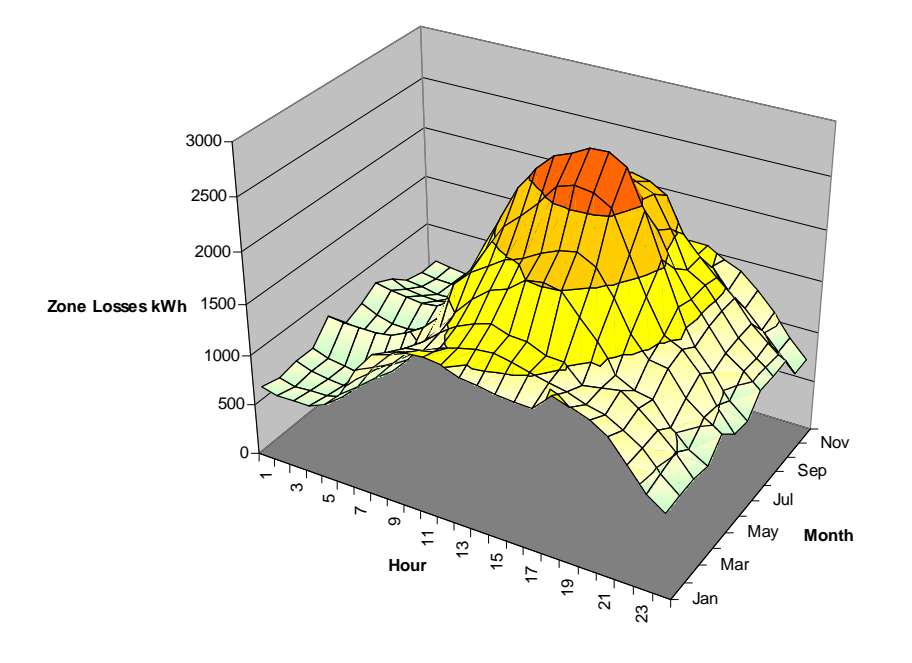

**Maximum of value for each hour over the month.**

From Excel (See Example)

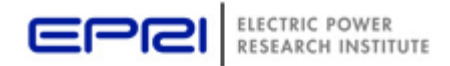

#### **From Matlab …**

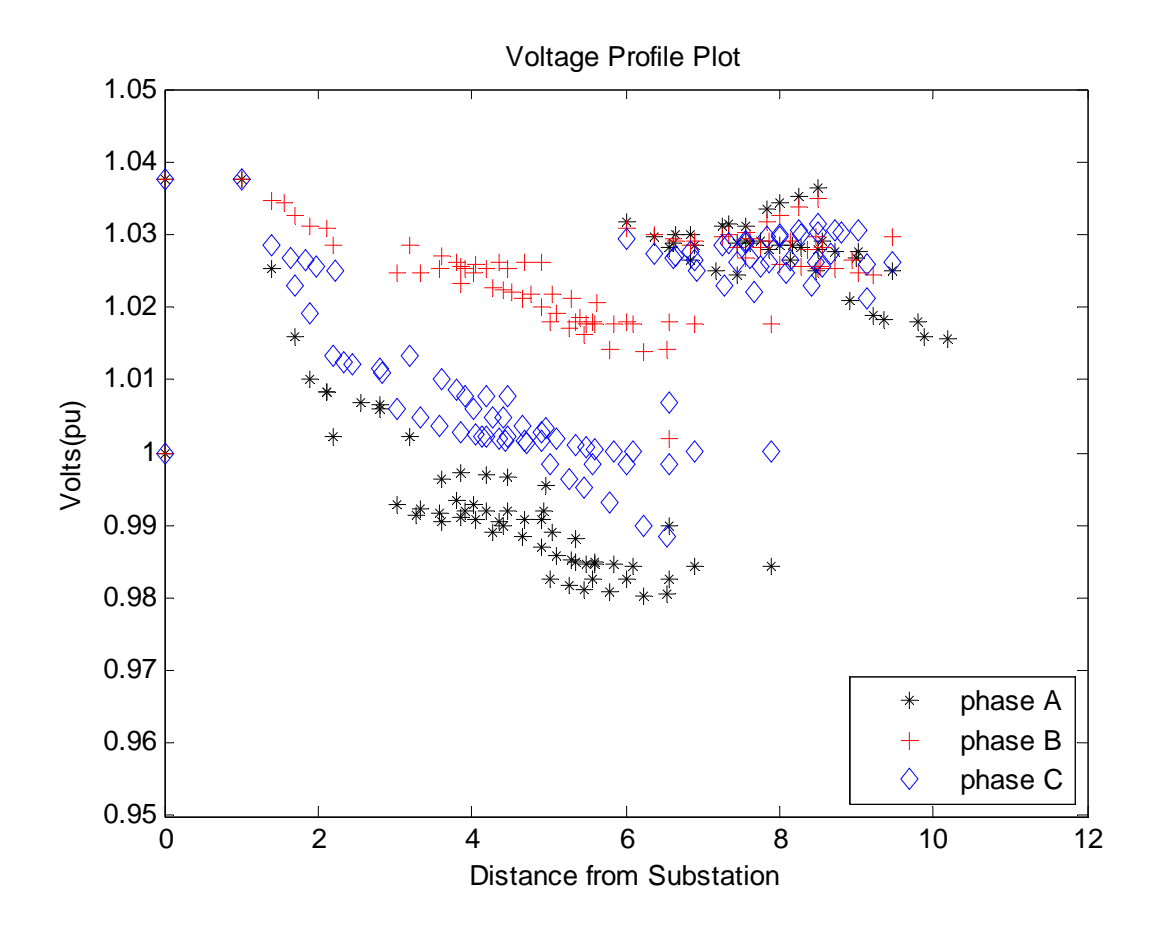

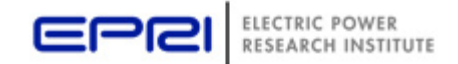

#### **From Excel …**

#### **Voltage Profile Plot**

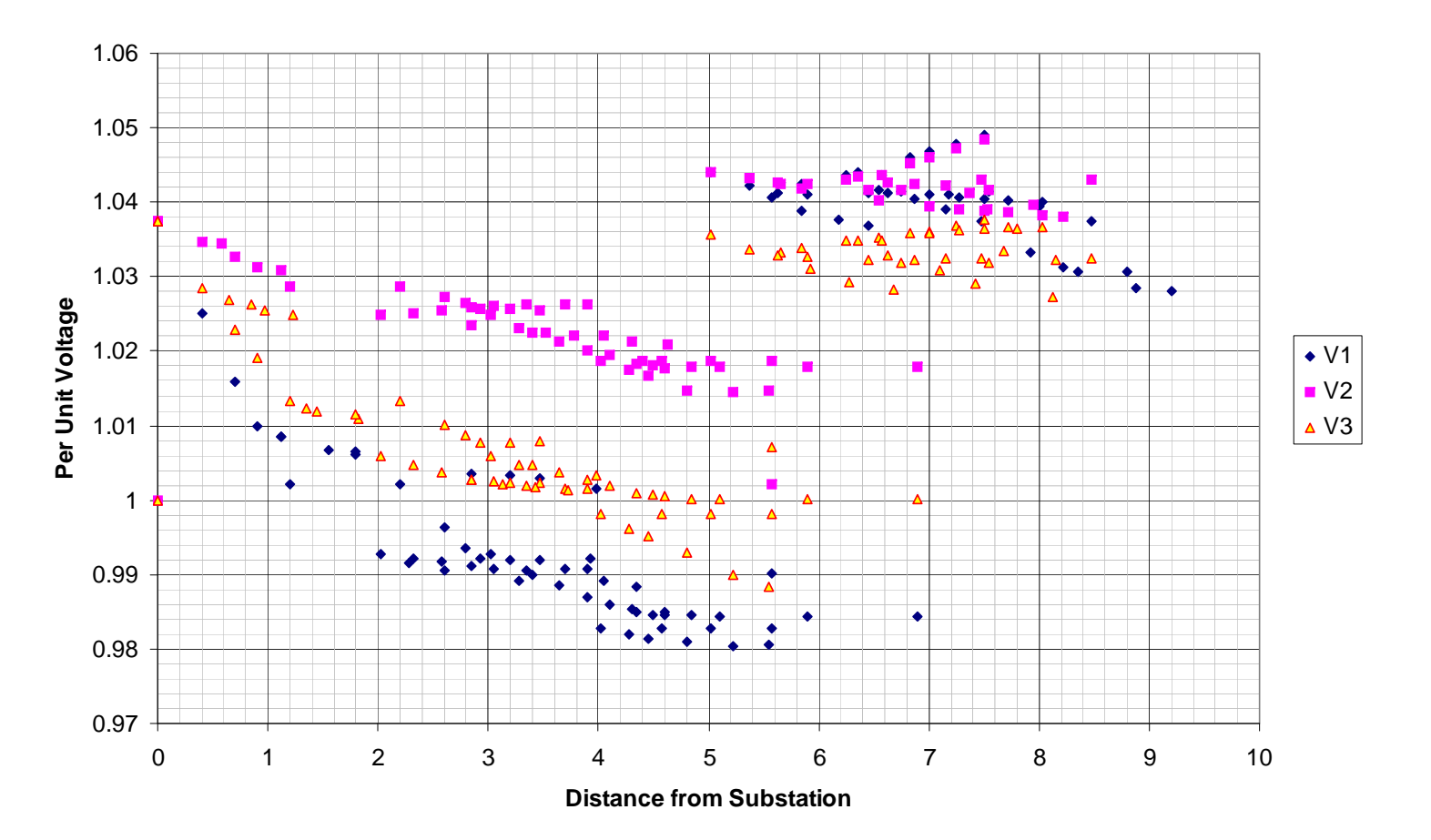

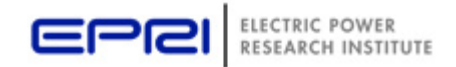

### **The Plot Command**

- **Type =** {Circuit | Monitor | Daisy | Zones | AutoAdd | General (bus data) }
- **Quantity =** {Voltage | Current | Power | Losses | Capacity | (Value Index for General, AutoAdd, or Circuit[w/ file]) }
- **Max =** {0 | value corresponding to max scale or line thickness}
- **Dots =** {Y | N}
- **Labels =** {Y | N}
- **Object =** [metername for Zone plot | Monitor name | File Name for General bus data or Circuit branch data]
- **ShowLoops <sup>=</sup>** {Y | N} (default=N)
- **R3 =** pu value for tri-color plot max range [.85] (Color C3)
- **R2 =** pu value for tri-color plot mid range [.50] (Color C2)
- **C1, C2, C3 =** {RGB color number}
- **Channels=(**array of channel numbers for monitor plot)
- **Bases=(**array of base values for each channel for monitor plot). Default is 1.0 for each. Set Base= after defining channels.
- **Subs={**Y | N} (default=N) (show substations)
- **Thickness=**max thickness allowed for lines in circuit plots (default=7)
- **Buslist=[**Array of Bus Names | File=filename ] (for Daisy plot)

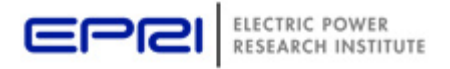

## **The Plot command, cont'd**

- Power and Losses in kW.
- C1 used for default color (RGB).
	- –Hex Format: \$00FF00000
- C2, C3 used for gradients, tri-color plots.
- Scale determined automatically if Max = 0 or not specified.

#### • Examples:

- Plot type=daisy quantity=power max=5000 dots=N !! Generators by default
- Plot daisy power 5000 dots=N Buslist=[file=MyBusList.txt]
- Plot circuit quantity=7 Max=.010 dots=Y Object=branchdata.csv
- Plot General Quantity=2 Object=valuefile.csv

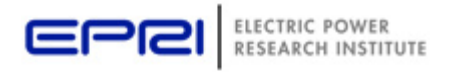

### **Commands/Options Associated with Plot**

- AddMarker Bus=busname code=nn color=\$00FF0000 size=3
- $\bullet$  Set Nodewidth = nn
- Set MarkerCode = nn

 $20 - 20$  $30 - 7$  $\theta$  $10 40 \triangleleft$  $11<sub>0</sub>$  $21<sub>n</sub>$  $31 41 - 4$  $\rightarrow$  $\overline{c}$  $12<sub>0</sub>$  $22 \times$  $32 - 7$  $42 \triangleleft$  $+$ 3  $13 +$  $23 \times$  $33\ \nabla$  $43 +$  $24 \bullet$  $34 \times$  $44 - 5$  $\overline{4}$  $\mathbf{x}$  $14.4$  $15 +$  $25 \times$  $35\quad \Delta$  $45 +$ 5  $\times$  $26$   $\bullet$  $6$  $16^\circ$  $36$   $\blacktriangle$  $\times$  $46P$  $7 27 \cdot$  $37^{\circ}$  $17^\circ$  $47 \bullet$  $28 \cdot$ 18 ※  $\boldsymbol{8}$  $38 =$  $\overline{\phantom{a}}$  $29 19 \circ$  $\mathsf{Q}$  $39 \oplus$ 

Marker Codes

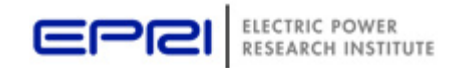

#### **plot circuit Power max=1000 dots=y labels=y C1=\$00FF0000**

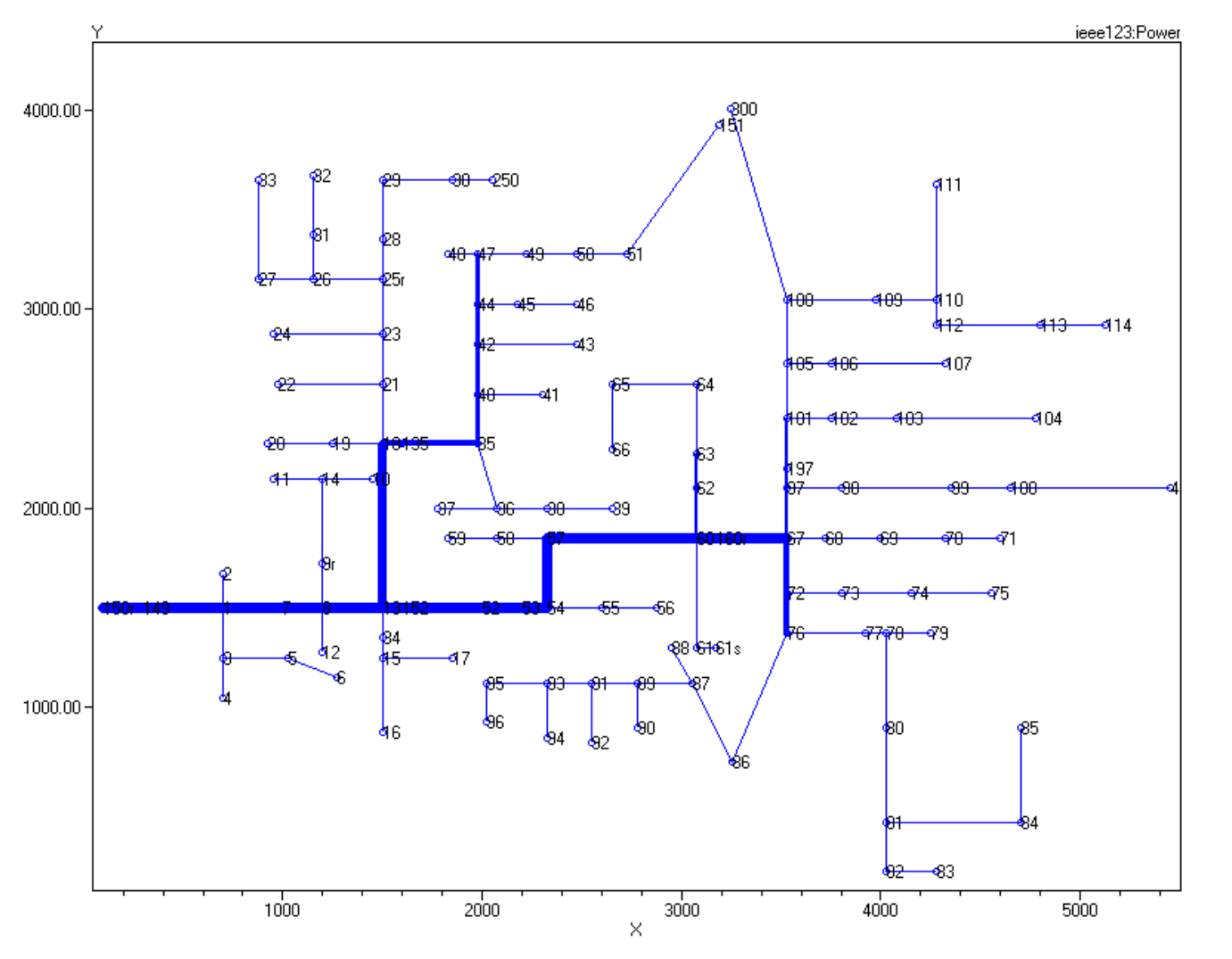

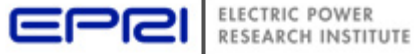

© 2009 Electric Power Research Institute, Inc. All rights reserved. 52

#### **set nodewidth=3 markercode=24plot circuit Power Max=2000 dots=y labels=n subs=n C1=\$00FF00FF**

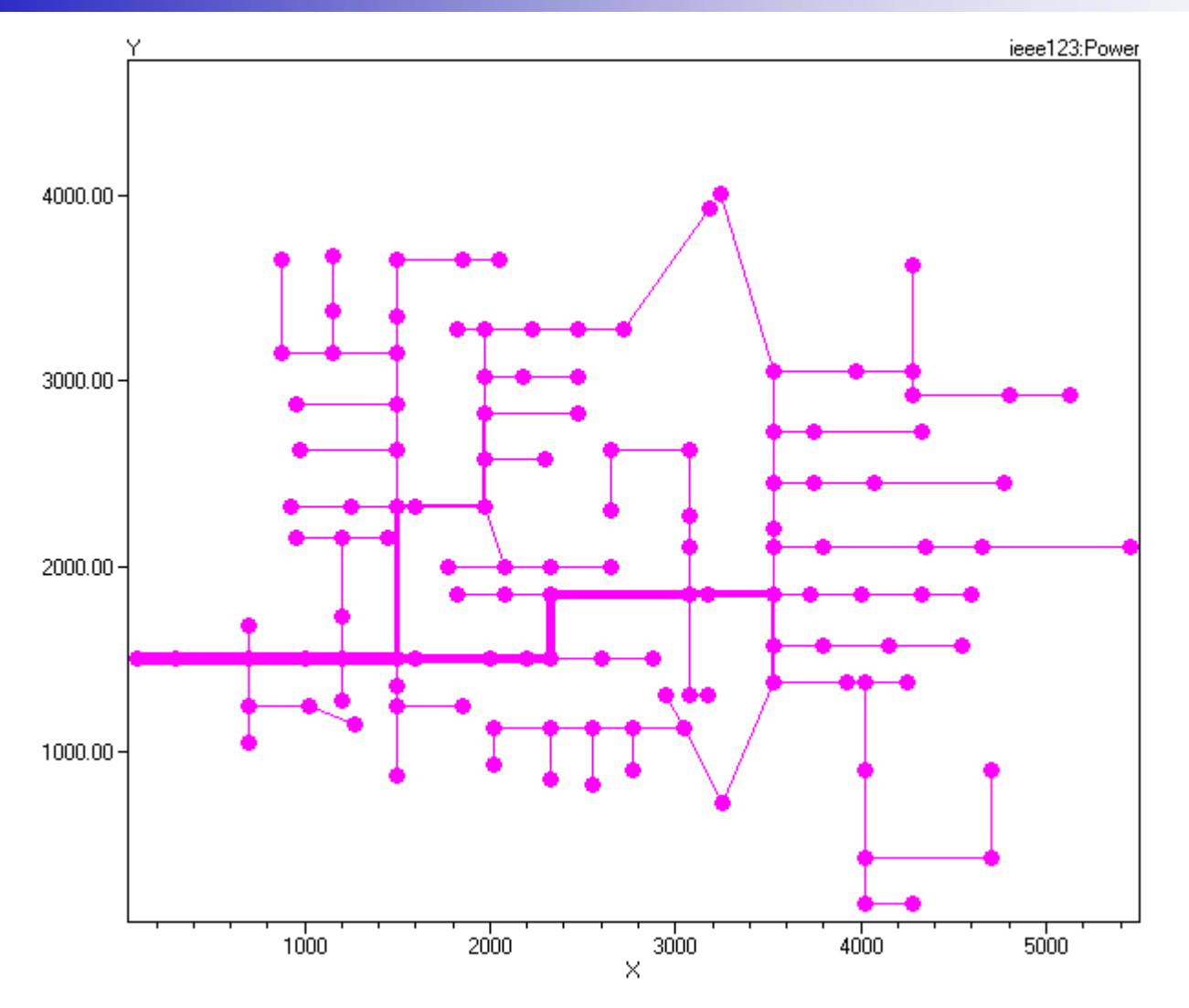

© 2009 Electric Power Research Institute, Inc. All rights reserved. 53

#### **Set Genkw=100set mode=autoadd solveSet nodewidth=7 plot Auto 3 dots=y labels=n subs=n C1=16711680 C2=8421376 C3=255 R3=0.95 R2=0.9**

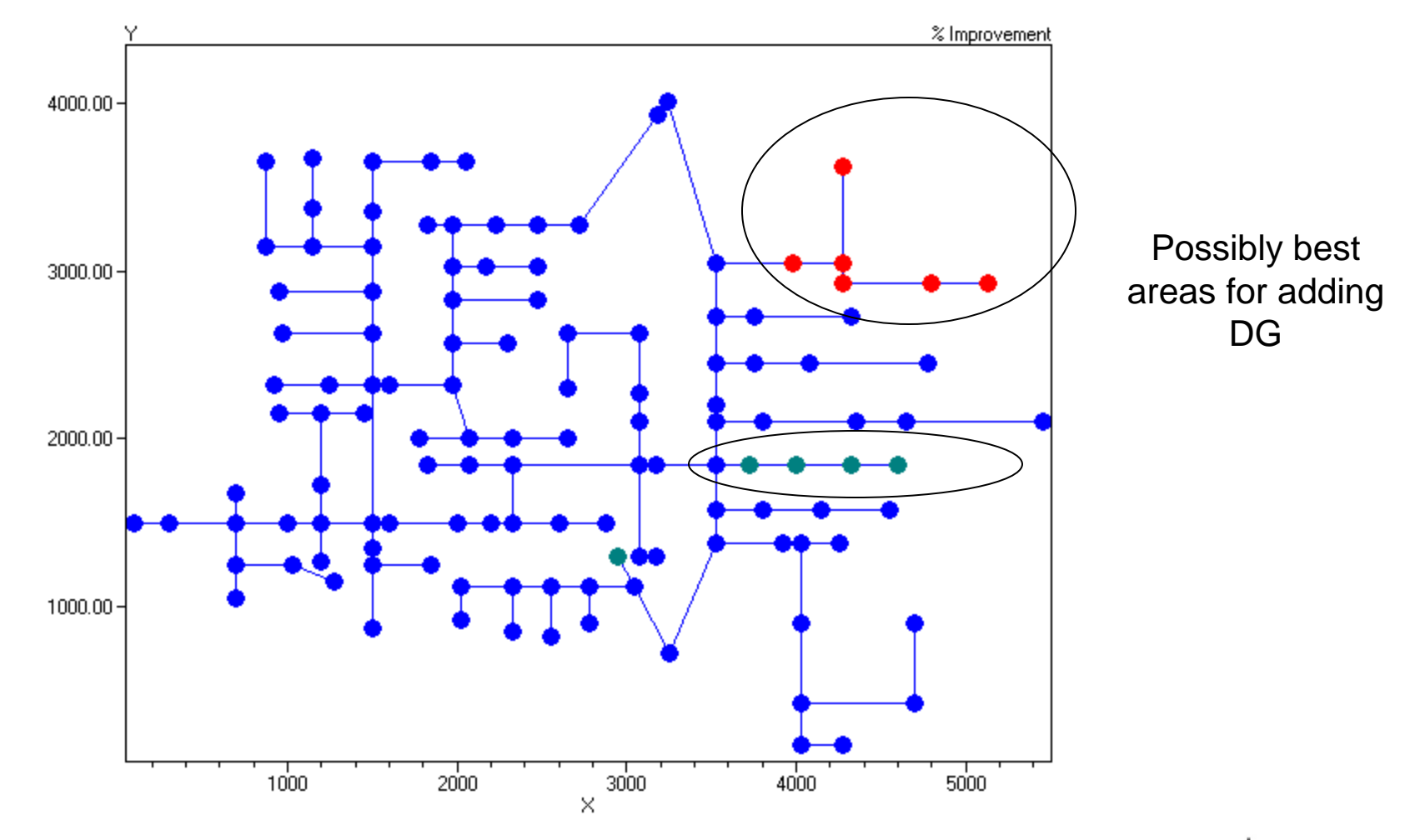

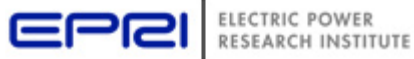

#### **Set nodewidth=1 daisysize=2 plot daisy Power max=2000 y n C1=\$00FF0000**

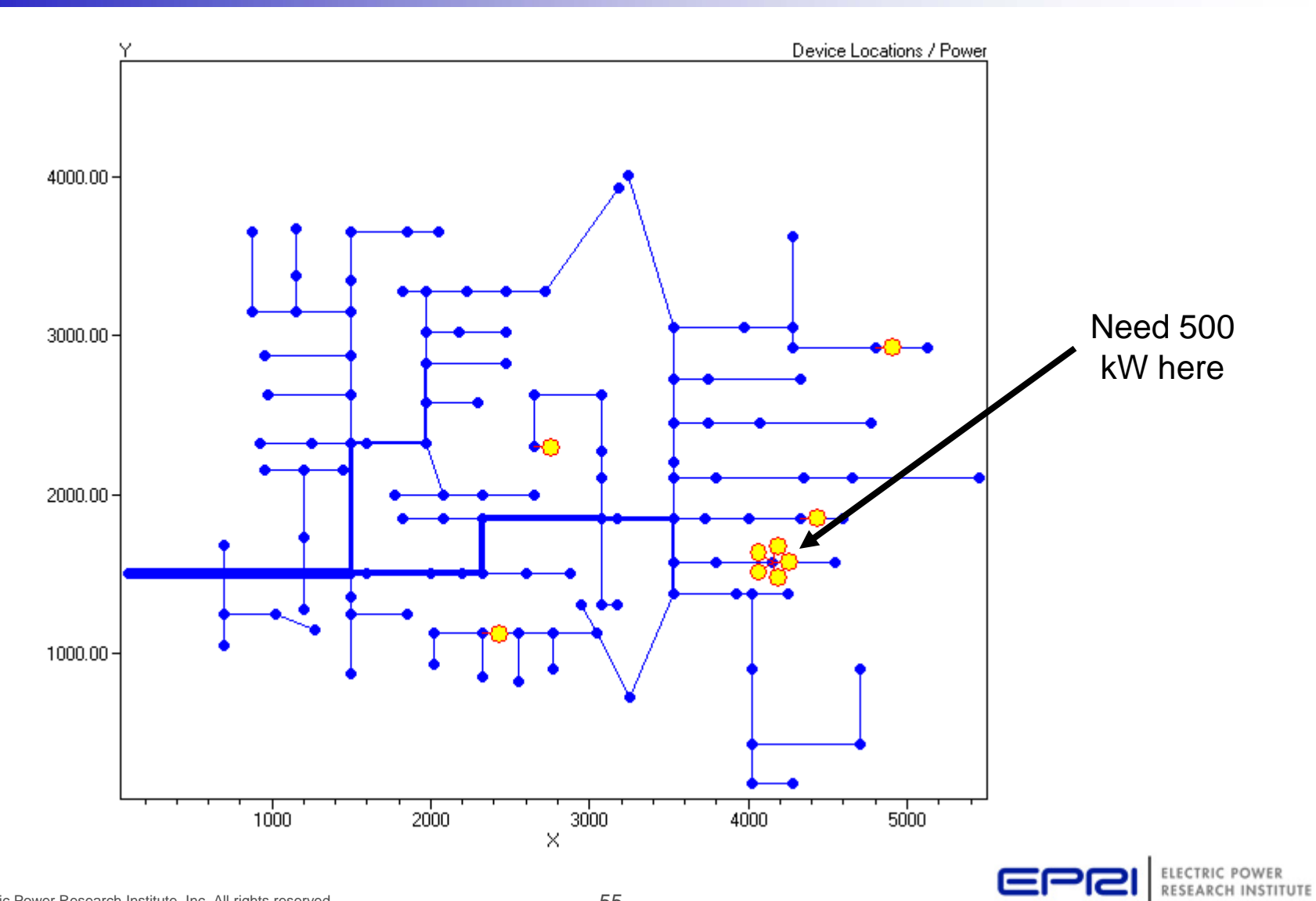

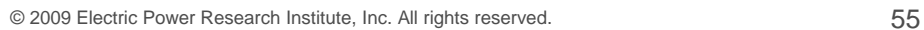

#### **Monitor Plot Of Feeder Currents**

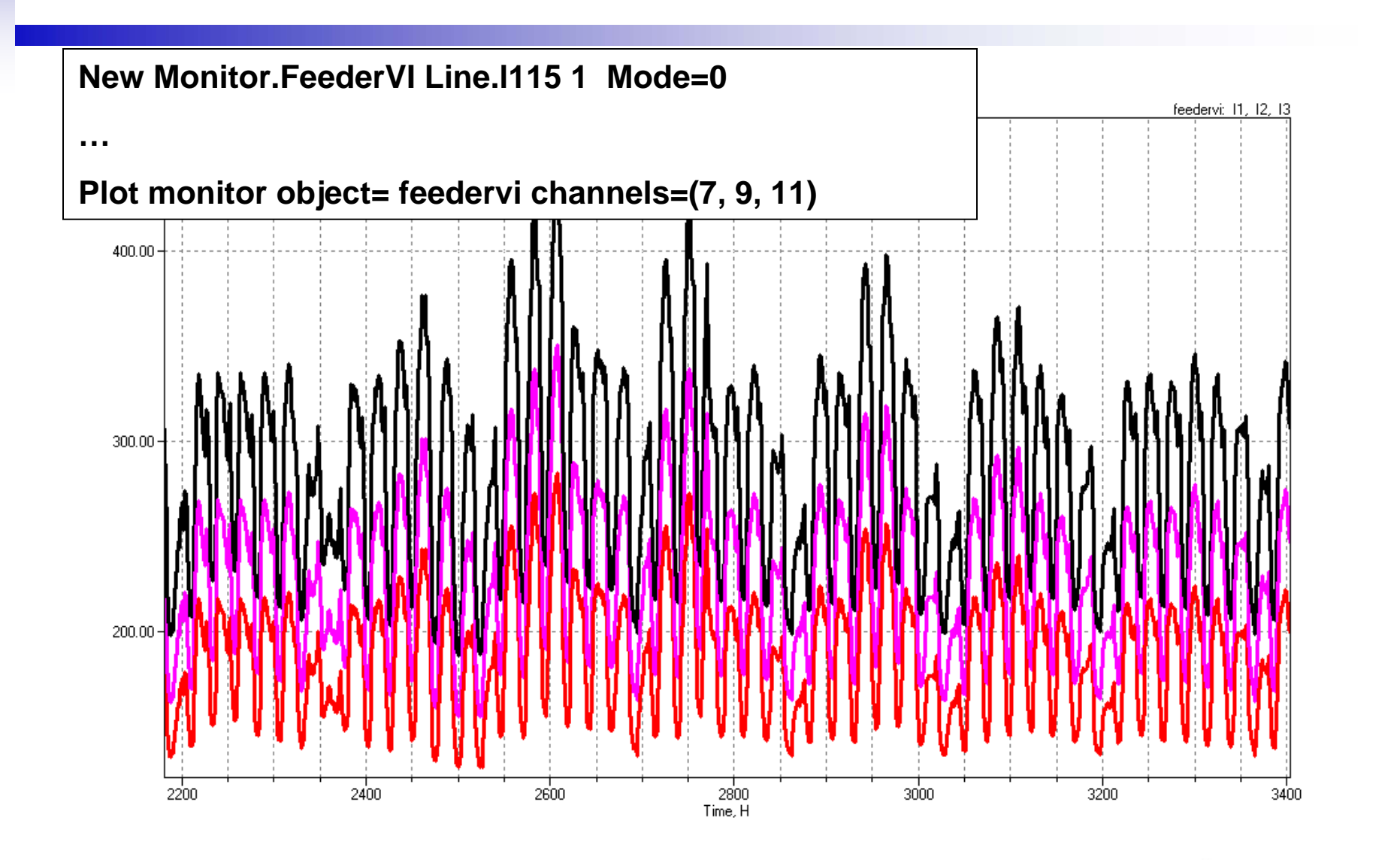

© 2009 Electric Power Research Institute, Inc. All rights reserved. 56

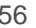

ELECTRIC POWER

**RESEARCH INSTITUTE** 

EPR

### **LoadShape Plot**

(Special plot in EXE version only)

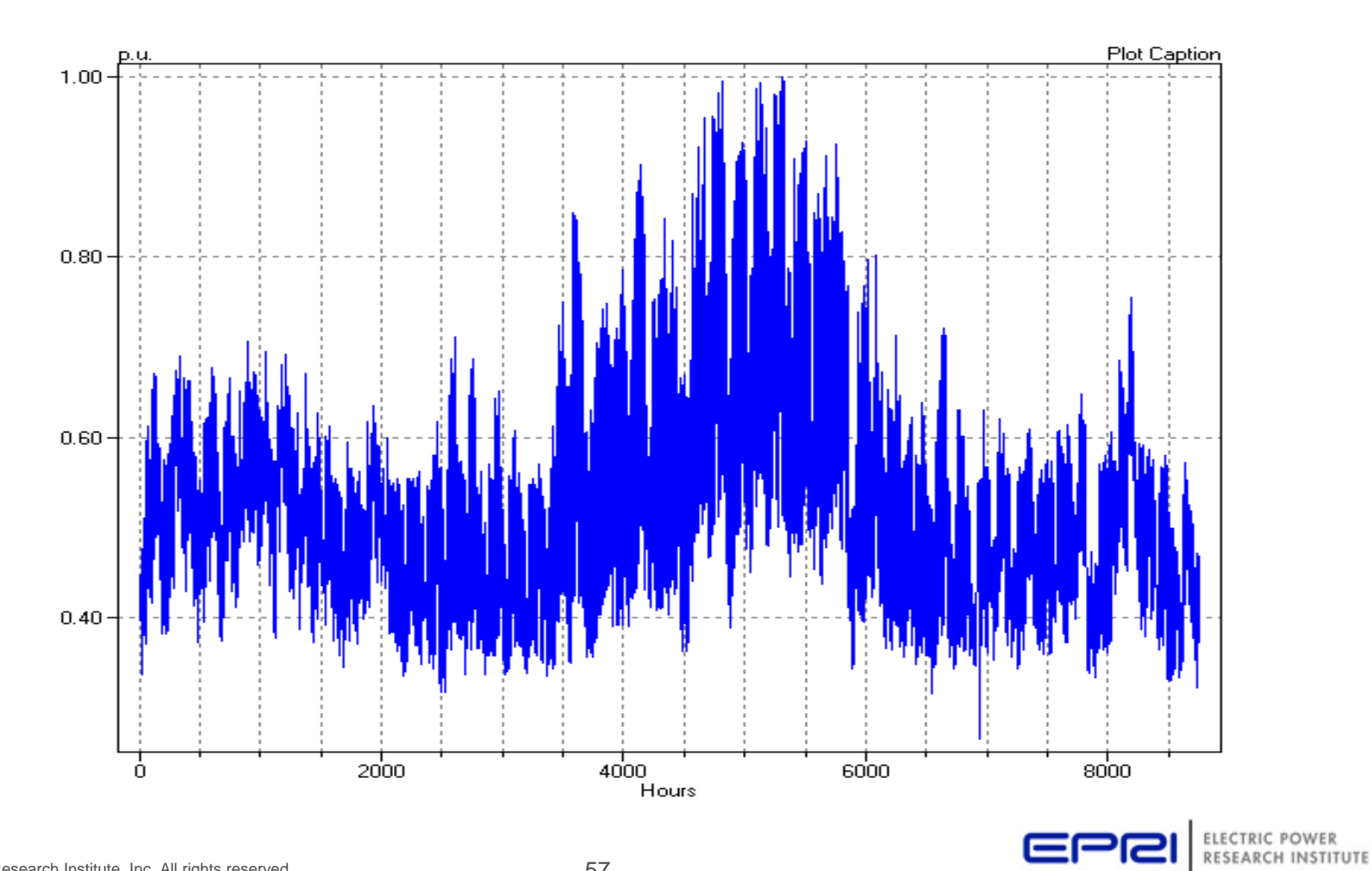

© 2009 Electric Power Research Institute, Inc. All rights reserved. 57

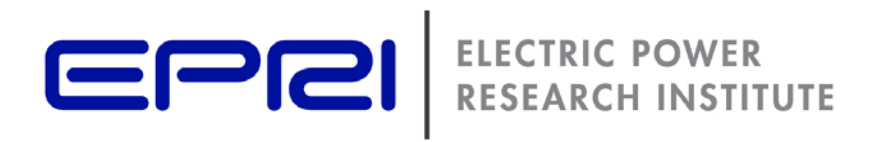

## **EnergyMeter Object**

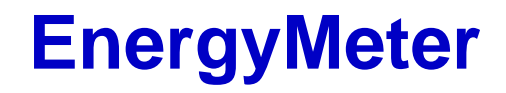

- Perhaps the most complex object presently in the DSS
- Emulates an actual energy meter
	- – Except it can measure things elsewhere in the meter *zone.*
- Has multiple registers
	- – Registers cleared on
		- reset meters (or reset)
		- $\bullet\,$  set mode =  $\dots$
		- Set year=
	- –Two types: accumulators and "drag hand"

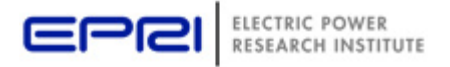

#### **EnergyMeter Registers (Jan 2009)**

- 1. KWh at the meter location.
- 2. Kvarh at the meter location.
- 3. Maximum kW at the meter location.
- 4. Maximum kVA at the meter location.
- 5. KWh in the meter zone.
- 6. Kvarh in the meter zone.
- 7. Maximum kW in the meter zone.
- 8. Maximum kVA in the meter zone.
- 9. Overload kWh in the meter zone, normal ratings.
- 10.Overload kWh in the meter zone, emergency ratings.
- 11.Energy Exceeding Normal (EEN) in the loads in the meter zone.
- 12.Unserved Energy (UE) in the loads in the meter zone.
- 13.Losses (kWh) in power delivery elements in the meter zone.
- 14.Reactive losses (kvarh) in power delivery elements in the meter zone.
- 15.Maximum losses (kW) in power delivery elements in the meter zone.
- 16.Maximum reactive losses (kvar) in power delivery elements in the meter zone.
- 17.Load Losses kWh. I2R Losses in power delivery elements
- 18.Load Losses kvarh. I2X Losses in power delivery elements
- 19.No Load Losses kWh in shunt elements, principally transformers.
- 20.No Load Losses kvarh in shunt elements.
- 21.Max kW Load Losses during the simulation
- 22.Max kW No Load Losses during the simulation
- 23.Line Losses: Losses in LINE elements.
- 24.Transformer Losses: Losses in TRANSFORMER elements.
- 25.Line Mode Line Losses (3X Pos and neg seq losses)
- 26.Zero Mode Line Losses (3X zero sequence losses)
- 27.3-phase Line Losses
- 28.1- and 2-phase Line Losses

29.Gen kWh30.Gen kvarh31.Gen Max kW32.Gen Max kVA33.Aux1 (used for segregating losses by voltage level) 34.Aux235.Aux336.Aux437.Aux538.Aux639.Aux7

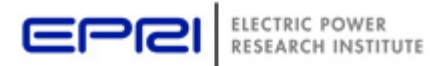

#### **Meter Zone**

- Collection of circuit elements "downline" from meter.
- Only element in DSS that knows about radial circuits
- Zone is established first time solution is executed
	- – May be more time-consuming than actual solving for very large circuits.
	- Rebuilt whenever bus list is rebuilt
- EnergyMeter and Monitor objects are installed in a branch terminal
	- **New Energymeter.example Element=Line.Line1 Terminal=1**

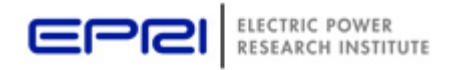

#### **Meter Zone, cont'd**

• Zone is traced from the opposite end of the branch

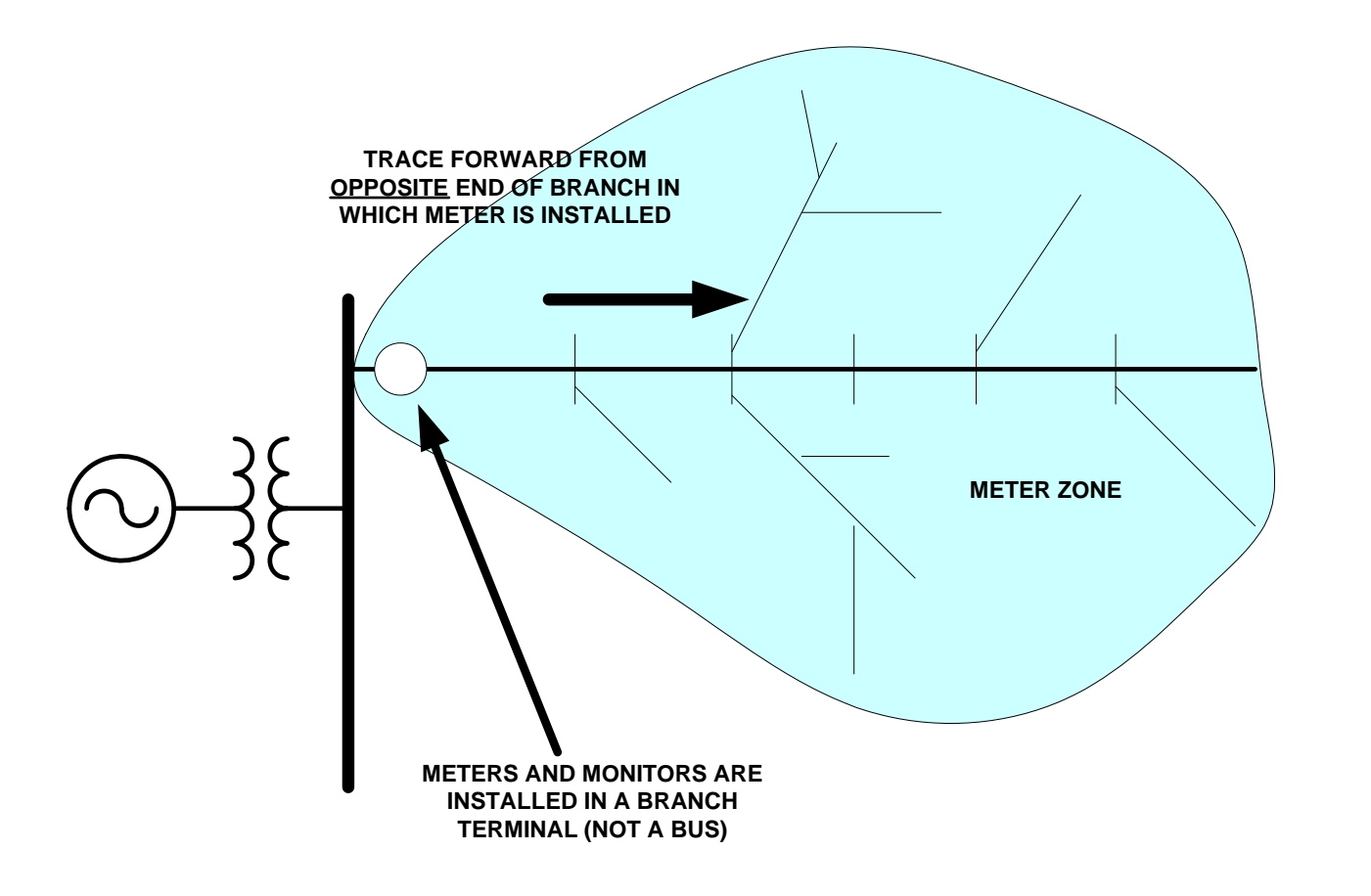

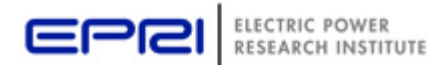

#### **Meter Zone, cont'd**

- Plotting Meter Zone
	- **plot zone Power max=2000 n n object=(metername) C1=\$00FF0000**
- Showing Meter Zone
	- **Show zone metername**
- Zone dump
	- **energymeter.metername.action=zonedump**
	- **Or**
	- **Edit energymeter.metername action=zonedump**

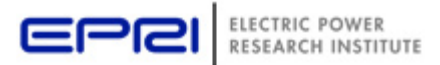

## **Some Things That Require a Meter Zone**

- Loss Analysis
- Excess load analysis
- Plotting zones if different colors
- Distance from substation (distance from meter)
- Reconductor Command (needs to trace back)

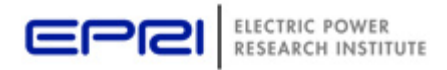

#### **Monitor or Meter?**

• **Monitor** measures quantities only where it is located

- –Takes a sample of quantity
- –Voltage and current (several options)
- Powers
- –Transformer taps
- State vars
- **EnergyMeter** measures power and integrates some, samples others
	- –Samples quantities throughout its zone

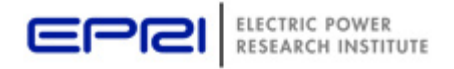

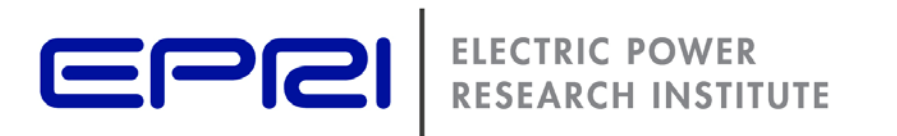

### **Introduction to Driving the COM Server from another Application**

## **Active objects concept**

• There is one registered In-Process COM interface:

- – *OpenDSSEngine.DSS*
	- That is, the DSS interface is the one you instantiate
	- The DSS interface creates all the others.
- The interfaces generally employ the idea of an **ACTIVE object**
	- –Active circuit,
	- –Active circuit element,
	- –Active bus, etc.
	- – The interfaces generally point to the active object
		- To work with another object, change the active object.

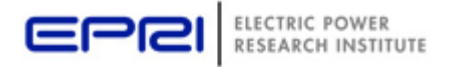

© 2009 Electric Power Research Institute, Inc. All rights reserved. 67

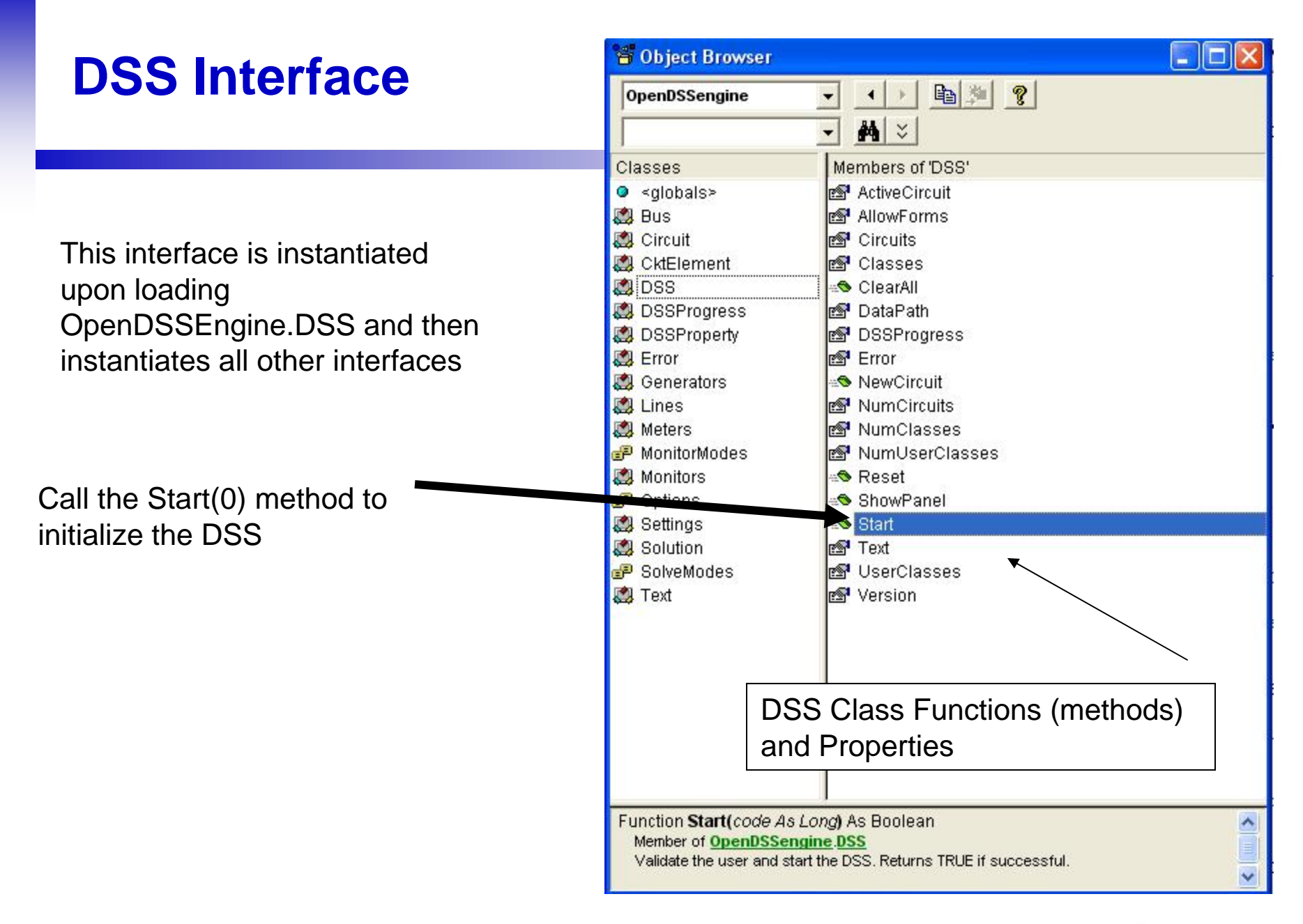

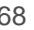

#### **Instantiate the DSS Interface and Attempt Start**

**Public Sub StartDSS()**

```
' Create a new instance of the DSS
```
**Set DSSobj = New OpenDSSengine.DSS**

**' Start the DSS**

**If Not DSSobj.Start(0) Then**

**MsgBox "DSS Failed to Start"**

#### **Else**

**MsgBox "DSS Started successfully"**

**' Assign a variable to the Text interface for easier access**

**Set DSSText = DSSobj.Text**

**End If**

**End Sub**

© 2009 Electric Power Research Institute, Inc. All rights reserved. 69

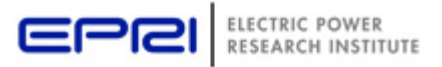

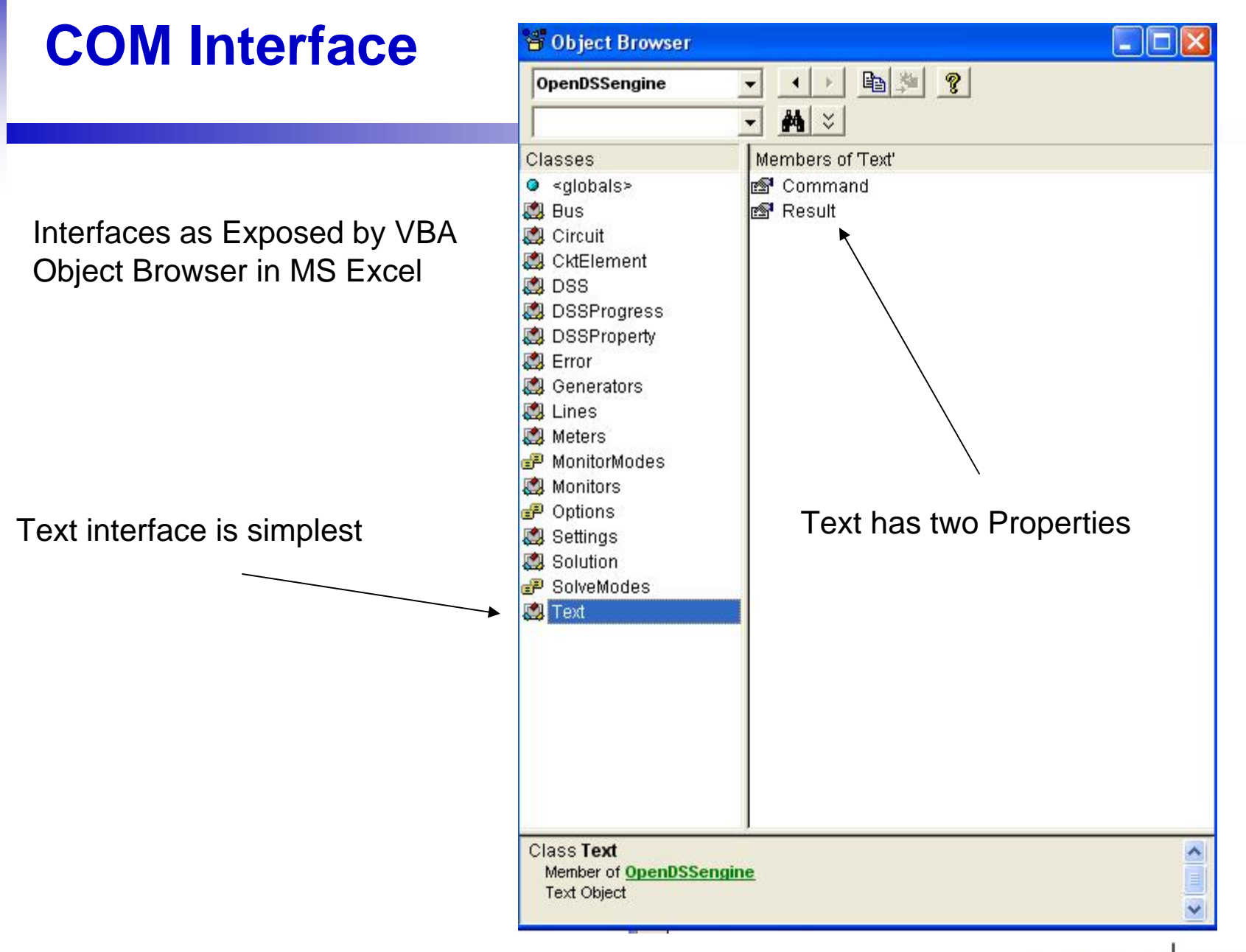

© 2009 Electric Power Research Institute, Inc. All rights reserved. 70

ELECTRIC POWER **RESEARCH INSTITUTE** 

ŒΓ

#### **Assign a Variable to the Text Interface**

**Public Sub StartDSS()**

```
' Create a new instance of the DSS
```
**Set DSSobj = New OpenDSSengine.DSS**

- **' Start the DSS**
	- **If Not DSSobj.Start(0) Then**

**MsgBox "DSS Failed to Start"**

#### **Else**

**MsgBox "DSS Started successfully"**

**' Assign a variable to the Text interface for easier access**

**Set DSSText = DSSobj.Text**

**End If**

**End Sub**

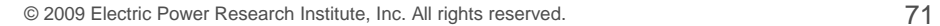

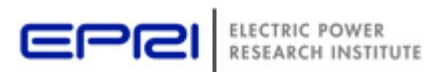

#### **Now Use the Text Interface …**

#### • You can issue any of the DSS script commands from the Text interface

**' Always a good idea to clear the DSS when loading a new circuit**

#### **DSSText.Command <sup>=</sup>"clear"**

**' Compile the script in the file listed under "fname" cell on the main form**

**DSSText.Command <sup>=</sup>"compile " + fname**

' Set **regulator tap change limits for IEEE 123 bus test case**

#### **With DSSText**

```
.Command = "RegControl.creg1a.maxtapchange=1 Delay=15 !Allow only one tap change per solution. 
This one moves first"
```
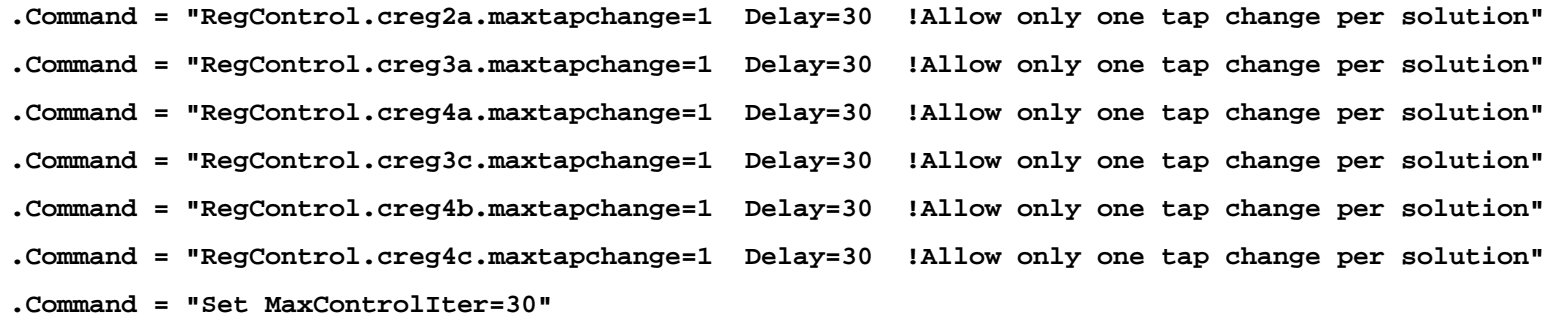

**End With**

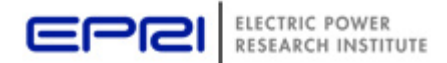
### **Result Property**

- The Result property is a Read Only property that contains any result messages the most recent command may have issued.
	- –Error messages
	- –Requested values

```
' Example: Query line length
DSSText.Command ="? Line.L1.Length"
S = DSSText.Result ' Get the answerMsgBox S ' Display the answer
```
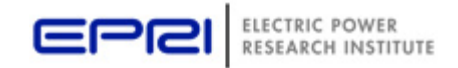

## **Circuit Interface**

#### This interface is used to

- 1) Get many of the results for the most recent solution of the circuit
- 2) Select individual circuit elements in a variety of ways
- 3) Select the active bus
- 4) Enable/Disable circuit elements

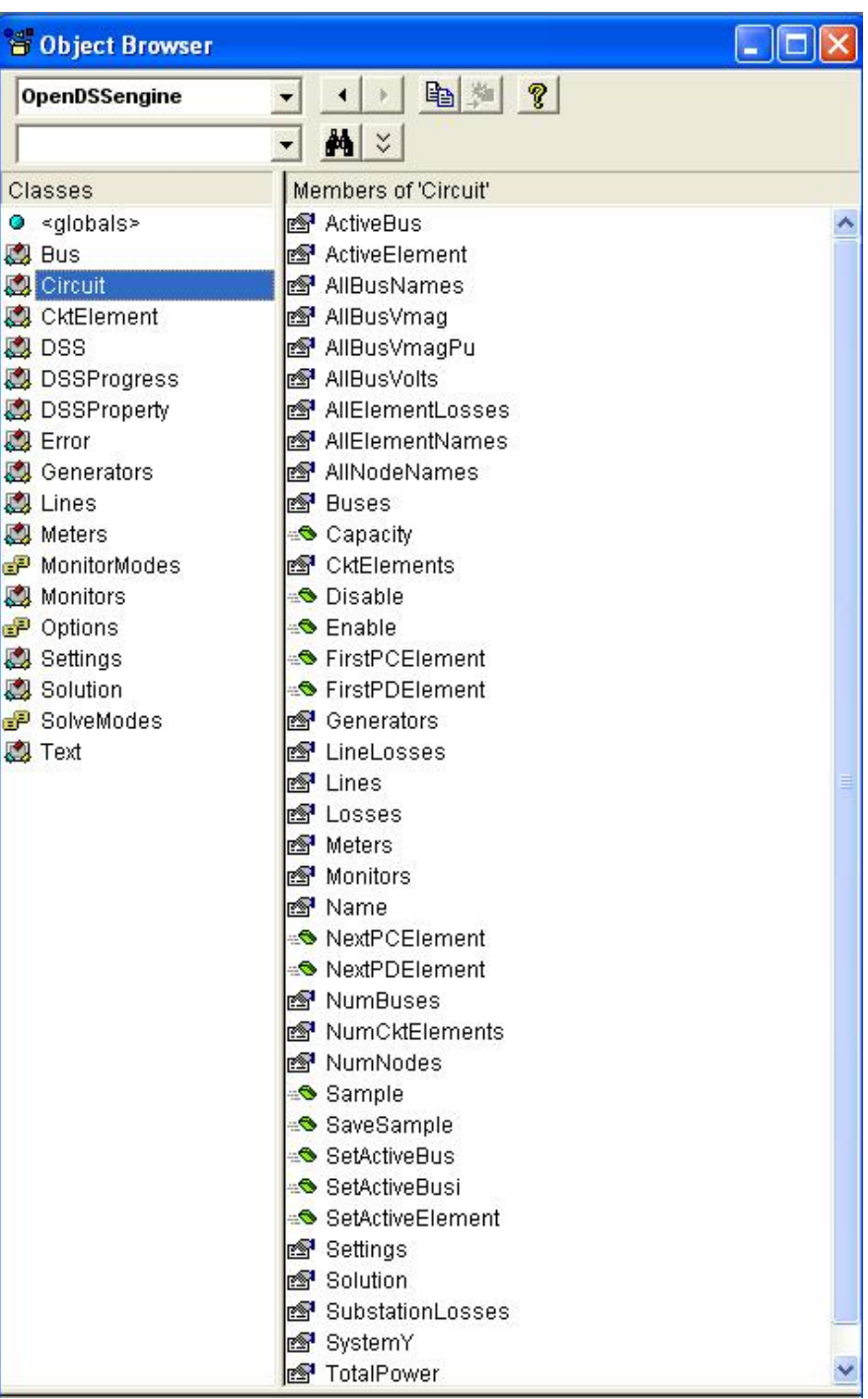

## **Circuit Interface**

Since the Circuit interface is used often, it is recommended that a special variable be assigned to it:

**Public DSSCircuit As OpenDSSengine.Circuit**

**…**

**DSSText.Command <sup>=</sup>"Compile xxxx.dss"**

**Set DSSCircuit = DSSobj.ActiveCircuit**

**DSSCircuit.Solution.Solve**

**… ' Retrieving array quantities into variants**

**V = DSSCircuit.AllBusVmagPu**

**VL =DSSCircuit.AllElementLosses**

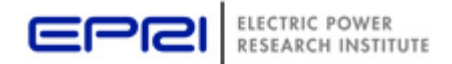

# **Solution Interface**

The Solution Interface is used to

- 1) Execute a solution
- 2) Set the solution mode
- 3) Set solution parameters (iterations, control iterations, etc.)
- 4) Set the time and time step size

**OpenDSSengine**  $\blacktriangledown$  $\mathbf{M}$   $\times$  $\vert \cdot \vert$ Members of 'Solution' Classes  $\odot$  <globals> AddTvpe **Bus** Algorithm Circuit **S** BuildYMatrix CktElement **RS** Capkvar CtrlQueue CheckControls **CheckFaultStatus** DSS<sub>1</sub> DSSProgress Controllterations **RS**<sup>1</sup> ControlMode DSSProperty Converged Error dblHour Generators DefaultDaily Lines Meters DefaultYearly MonitorModes DoControlActions EventLog **Monitors P** Options Frequency Settings GenkW Solution GenMult **REP** GenPF SolveModes **S** Hour Text **S** InitSnap **Formations** LDCurve LoadModel LoadMult MaxControllterations Maxiterations Mode ModelD Number pctGrowth Random Sample\_DoControlActions SampleControlDevices Seconds Solve SolveDirect SolveNoControl SolvePflow SolvePlusControl SolveSnap StepSize StepsizeHr StepsizeMin SystemYChanged Tolerance **IS Year** 

## **Solution Interface**

Assuming the existence of a DSSCircuit variable referencing the Circuit interface

**Set DSSSolution = DSSCircuit.Solution**

**With DSSSolution**

**…**

**.LoadModel=dssAdmittance**

**.dblHour = 750.75**

**.solve**

**End With**

Use the With statement in VBA to simplify coding

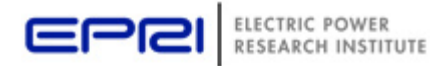

## **CktElement Interface**

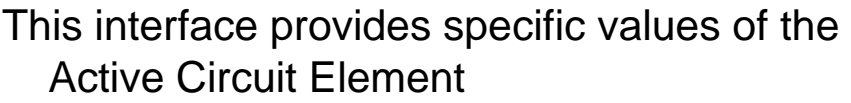

Some values are returned as variant arrays

- **V = DSSCircuit.ActiveElement.Powers**
- **V = DSSCircuit.ActiveElement.seqCurrents**
- **V = DSSCircuit.ActiveElement.Yprim**

Other values are scalars

**Name = DSSCircuit.ActiveElement.Name**

**Nph = DSSCircuit.ActiveElement.NumPhases**

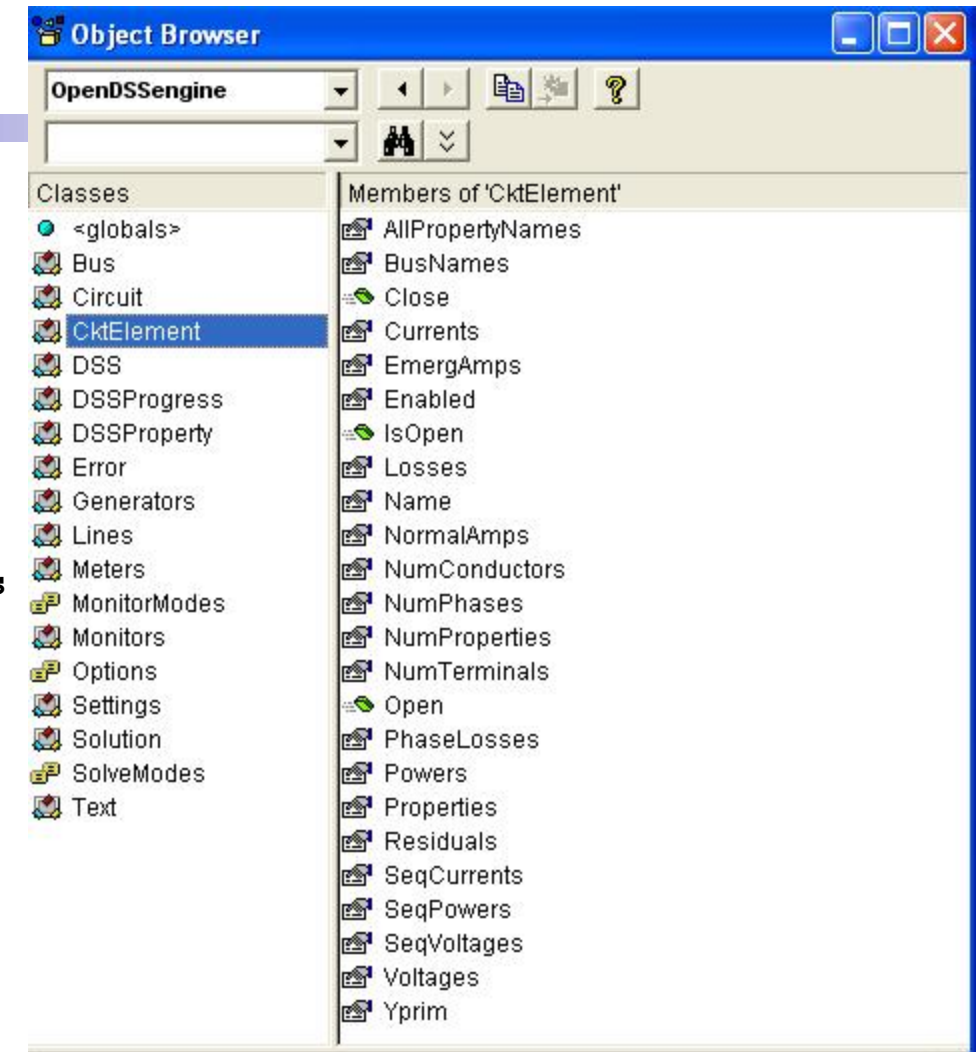

**Class CktElement** Member of OpenDSSengine CktElementObject

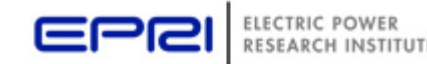

 $\frac{1}{2}$ 

#### **Properties Interface**

**This interface gives access to a String value of each public property of the active element**

**"Val" is a read/write property**

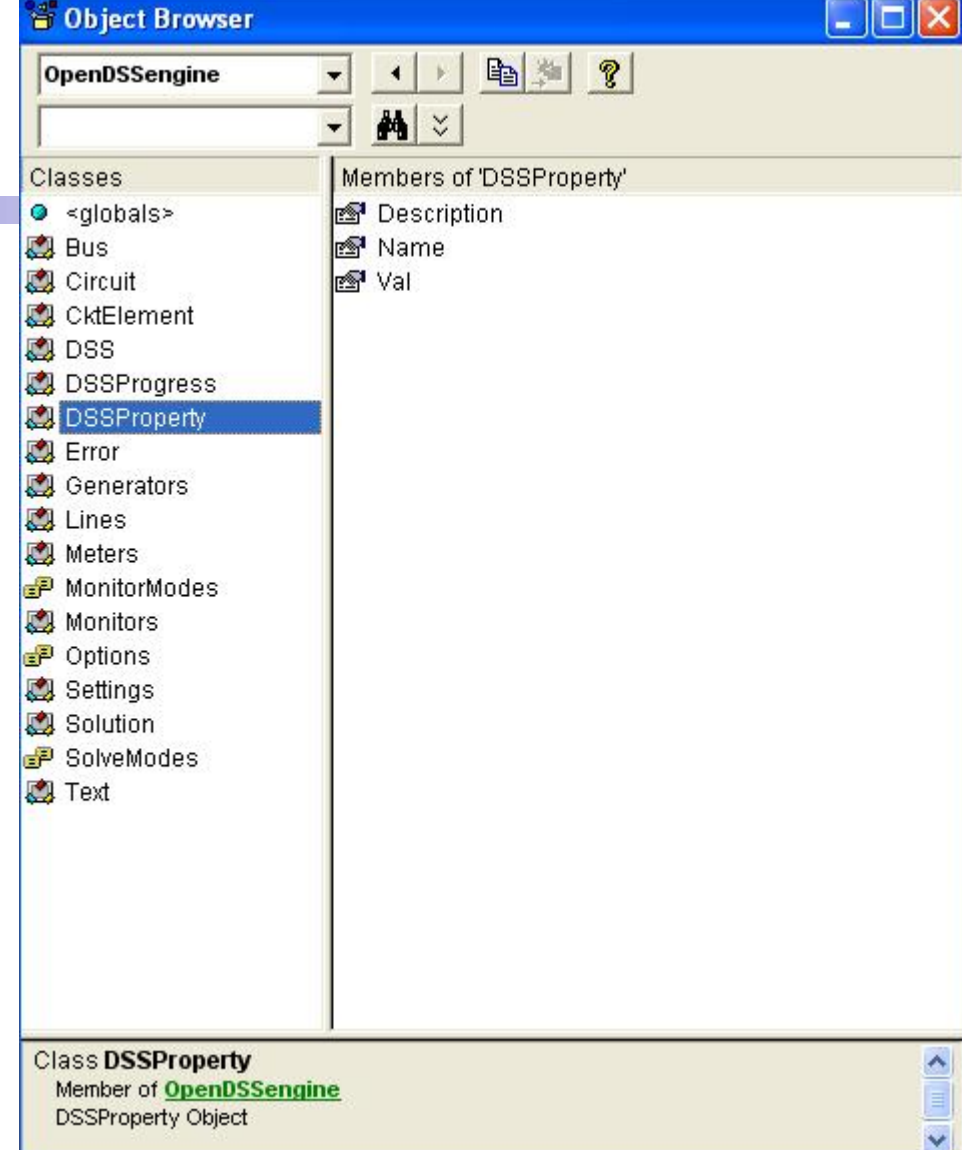

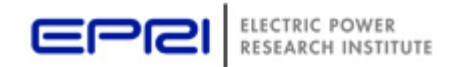